BA02215F/00/DE/02.23-00 71624916 2023-11-30 Gültig ab Version 01.00.zz (Gerätefirmware)

# Betriebsanleitung Liquiphant FTL64

Vibronik HART Grenzschalter für Flüssigkeiten in Hochtemperatur-Anwendungen

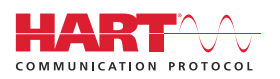

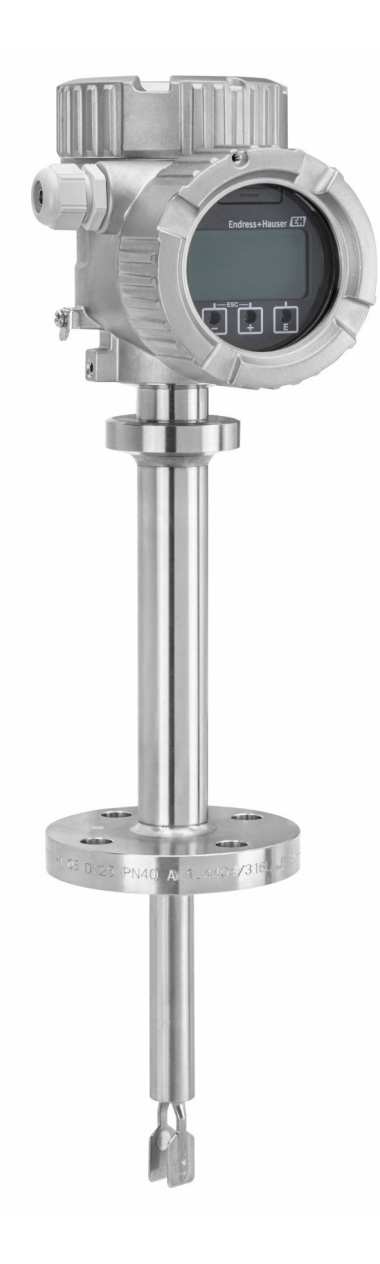

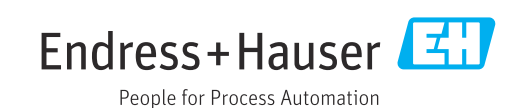

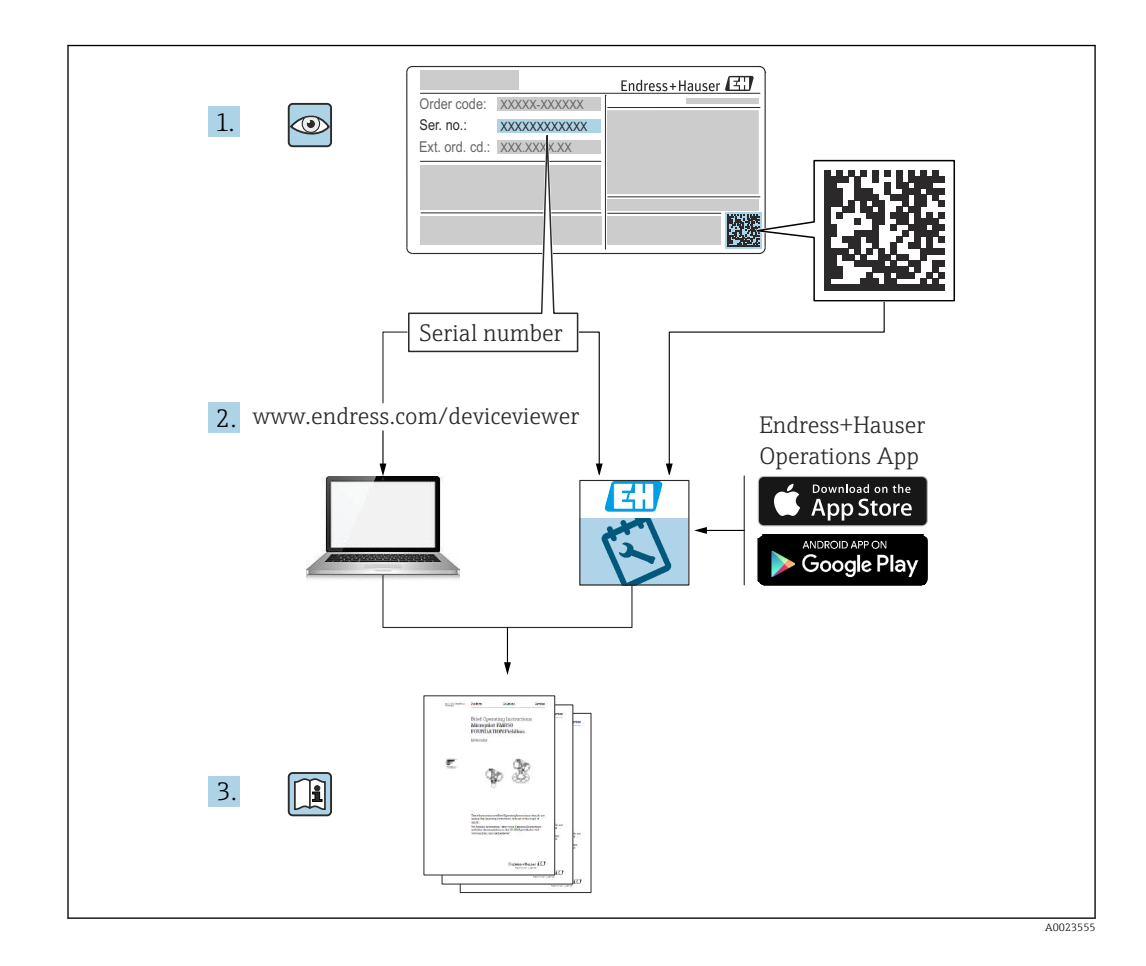

# Inhaltsverzeichnis

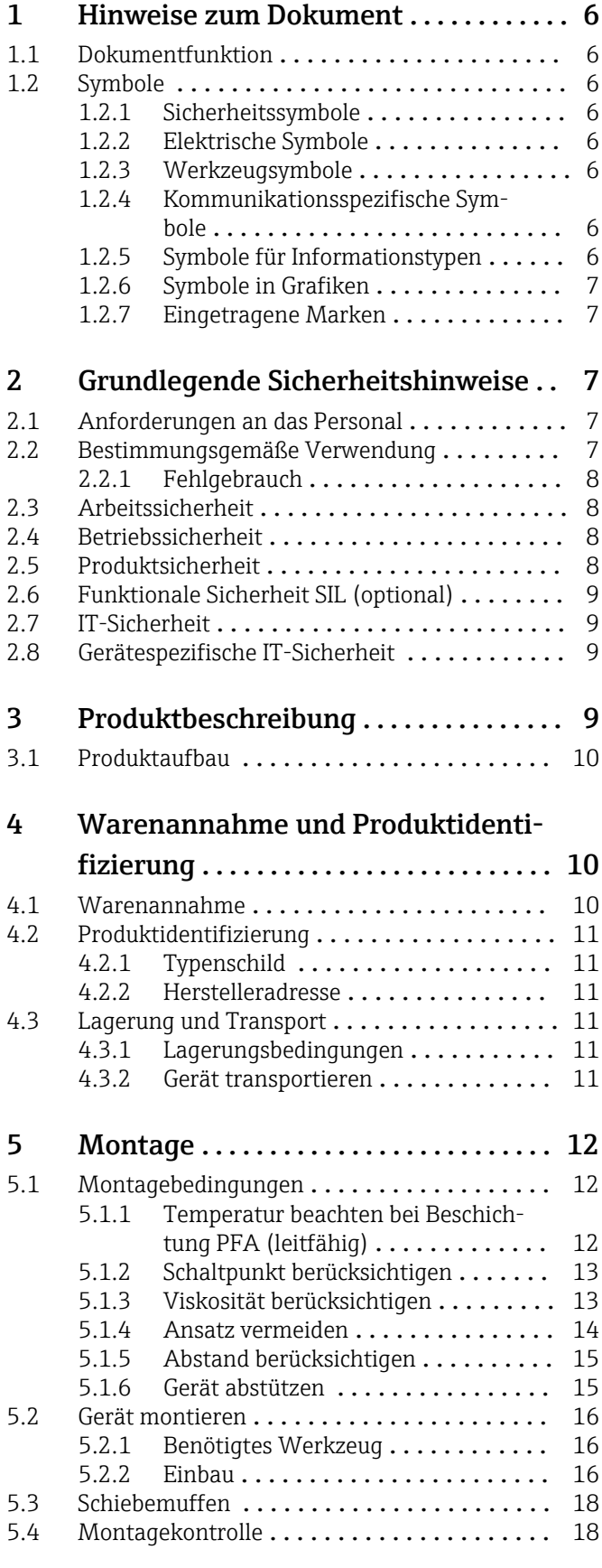

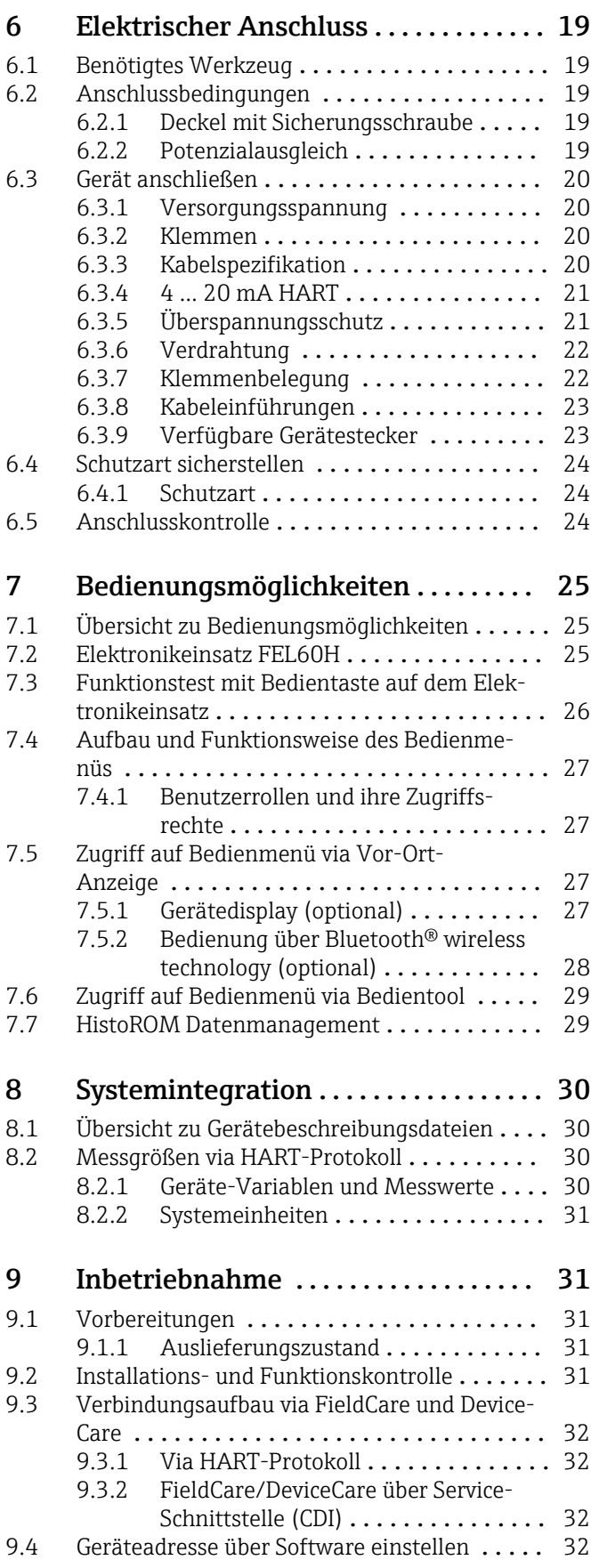

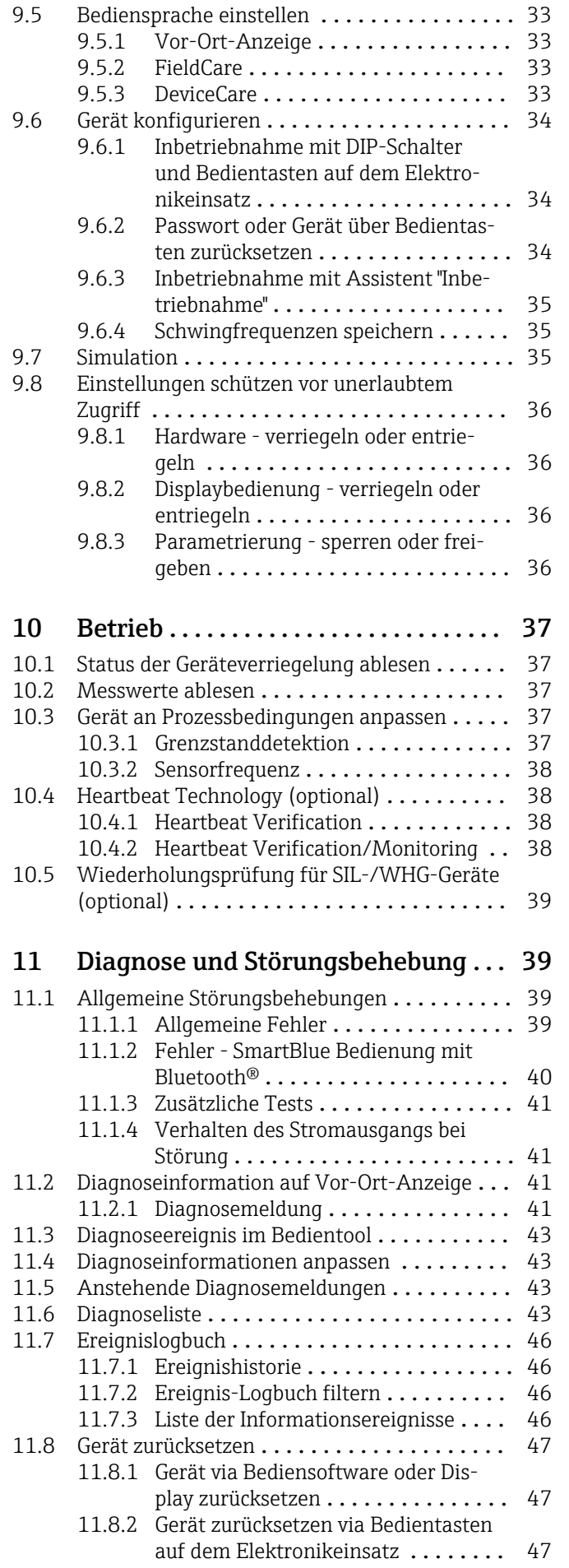

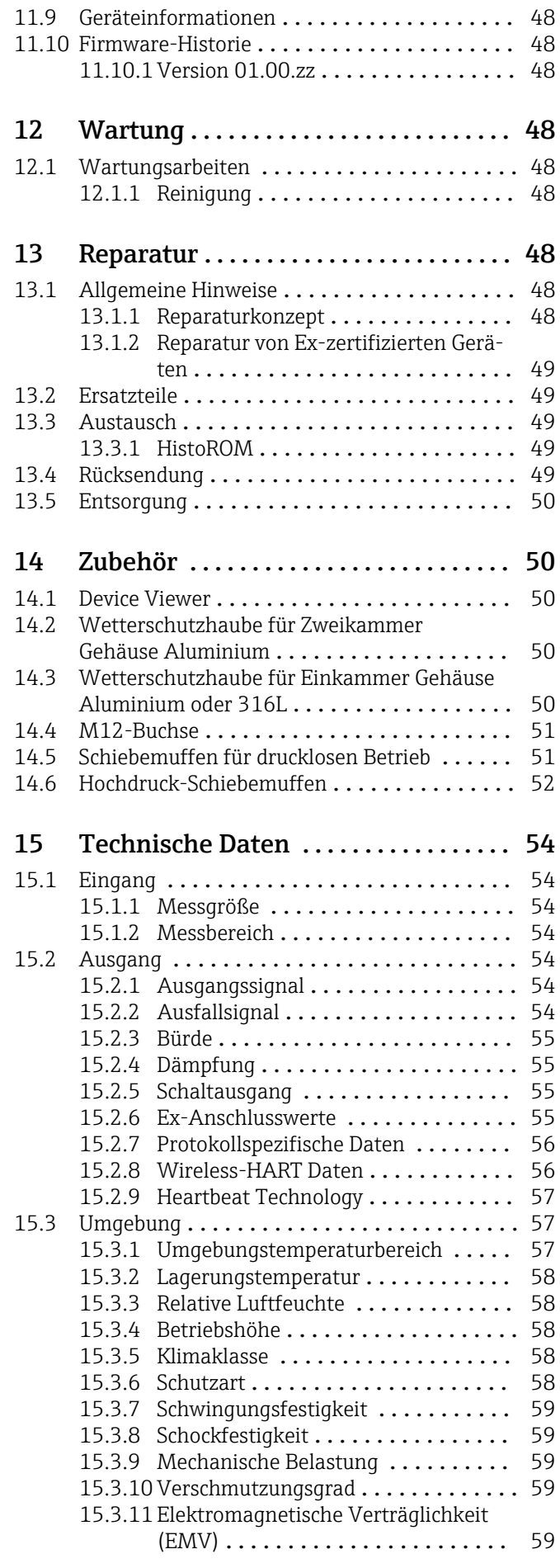

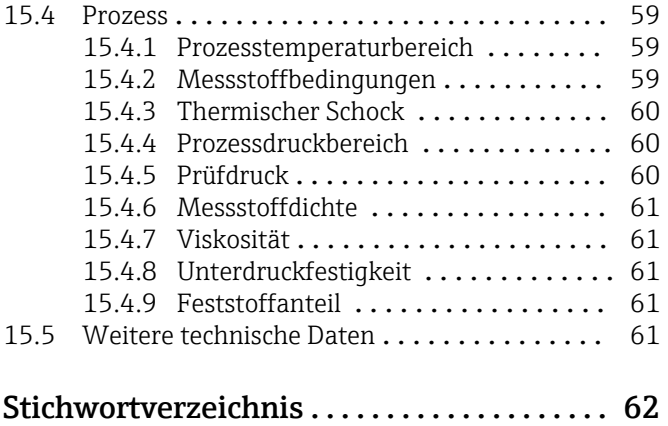

# <span id="page-5-0"></span>1 Hinweise zum Dokument

## 1.1 Dokumentfunktion

Diese Anleitung liefert alle Informationen, die in den verschiedenen Phasen des Lebenszyklus des Geräts benötigt werden: Von der Produktidentifizierung, Warenannahme und Lagerung über Montage, Anschluss, Bedienungsgrundlagen und Inbetriebnahme bis hin zur Störungsbeseitigung, Wartung und Entsorgung.

## 1.2 Symbole

## 1.2.1 Sicherheitssymbole

### **GEFAHR**

Dieser Hinweis macht auf eine gefährliche Situation aufmerksam, die, wenn sie nicht vermieden wird, zu Tod oder schwerer Körperverletzung führen wird.

### **A** WARNUNG

Dieser Hinweis macht auf eine gefährliche Situation aufmerksam, die, wenn sie nicht vermieden wird, zu Tod oder schwerer Körperverletzung führen kann.

### **A VORSICHT**

Dieser Hinweis macht auf eine gefährliche Situation aufmerksam, die, wenn sie nicht vermieden wird, zu leichter oder mittelschwerer Körperverletzung führen kann.

### **HINWEIS**

Dieser Hinweis enthält Informationen zu Vorgehensweisen und weiterführenden Sachverhalten, die keine Körperverletzung nach sich ziehen.

## 1.2.2 Elektrische Symbole

 $\pm$  Erdanschluss

Geerdete Klemme, die über ein Erdungssystem geerdet ist.

**■ Schutzerde (PE Protective earth)** 

Erdungsklemmen, die geerdet sein müssen, bevor andere Anschlüsse hergestellt werden dürfen. Die Erdungsklemmen befinden sich innen und außen am Gerät.

## 1.2.3 Werkzeugsymbole

Schlitz-Schraubendreher

Innensechskant-Schlüssel

Gabelschlüssel

## 1.2.4 Kommunikationsspezifische Symbole

#### **Bluetooth**

Datenübertragung zwischen Geräten über kurze Distanz via Funktechnik.

## 1.2.5 Symbole für Informationstypen

 $\nabla$  Erlaubt

Abläufe, Prozesse oder Handlungen, die erlaubt sind.

**X** Verboten

Abläufe, Prozesse oder Handlungen, die verboten sind.

#### <span id="page-6-0"></span>**H** Tipp

Kennzeichnet zusätzliche Informationen

**III** Verweis auf Dokumentation

- **A** Verweis auf ein anderes Kapitel
- 1. , 2. , 3. Handlungsschritte

#### 1.2.6 Symbole in Grafiken

A, B, C ... Ansicht

- 1, 2, 3 ... Positionsnummern
- Explosionsgefährdeter Bereich

. Sicherer Bereich (nicht explosionsgefährdeter Bereich)

#### 1.2.7 Eingetragene Marken

#### HART®

Eingetragene Marke der FieldComm Group, Austin, Texas, USA

#### Bluetooth®

Die *Bluetooth®*-Wortmarke und -Logos sind eingetragene Marken von Bluetooth SIG. Inc. und jegliche Verwendung solcher Marken durch Endress+Hauser erfolgt unter Lizenz. Andere Marken und Handelsnamen sind die ihrer jeweiligen Eigentümer.

#### Apple®

Apple, das Apple Logo, iPhone und iPod touch sind Marken der Apple Inc., die in den USA und weiteren Ländern eingetragen sind. App Store ist eine Dienstleistungsmarke der Apple Inc.

#### Android®

Android, Google Play und das Google Play-Logo sind Marken von Google Inc.

## 2 Grundlegende Sicherheitshinweise

## 2.1 Anforderungen an das Personal

Das Personal muss für seine Tätigkeiten, z. B. Inbetriebnahme oder Wartung, folgende Bedingungen erfüllen:

- ‣ Ausgebildetes Fachpersonal verfügt über Qualifikation, die der Funktion und Tätigkeit entspricht
- ‣ Vom Anlagenbetreiber autorisiert sein
- ‣ Mit nationalen Vorschriften vertraut sein
- ‣ Anweisungen in Anleitung und Zusatzdokumentation lesen und verstehen
- ‣ Anweisungen und Rahmenbedingungen befolgen

## 2.2 Bestimmungsgemäße Verwendung

- Gerät nur für Flüssigkeiten verwenden
- Unsachgemäßer Einsatz führt zu Gefahren
- Einwandfreier Zustand des Geräts für die Betriebszeit muss gewährleistet sein
- Gerät nur für Messstoffe einsetzen, gegen die die prozessberührenden Materialien hinreichend beständig sind
- Entsprechende Grenzwerte des Gerätes nicht über- oder unterschreiten
	- **<sup>A</sup>** Weitere Details im Kapitel "Technische Daten"
	- Siehe Technische Dokumentation

## <span id="page-7-0"></span>2.2.1 Fehlgebrauch

Der Hersteller haftet nicht für Schäden, die aus unsachgemäßer oder nicht bestimmungsgemäßer Verwendung entstehen.

#### Restrisiken

Das Elektronikgehäuse und die darin eingebauten Baugruppen können sich im Betrieb durch Wärmeeintrag aus dem Prozess bis auf 80 °C (176 °F) erwärmen.

Mögliche Verbrennungsgefahr bei Berührung von Oberflächen!

‣ Bei Bedarf: Berührungsschutz sicherstellen, um Verbrennungen zu vermeiden.

Bei Anforderungen an die funktionale Sicherheit gemäß IEC 61508 muss die zugehörige SIL-Dokumentation beachtet werden.

## 2.3 Arbeitssicherheit

Bei Arbeiten am und mit dem Gerät:

‣ Erforderliche persönliche Schutzausrüstung gemäß nationaler Vorschriften tragen.

## 2.4 Betriebssicherheit

Verletzungsgefahr!

- ‣ Gerät nur in technisch einwandfreiem und betriebssicherem Zustand betreiben.
- ‣ Betreiber ist für den störungsfreien Betrieb des Geräts verantwortlich.

#### Umbauten am Gerät

Eigenmächtige Umbauten am Gerät sind nicht zulässig und können zu unvorhersehbaren Gefahren führen.

‣ Wenn Umbauten trotzdem erforderlich sind: Rücksprache mit Endress+Hauser halten.

#### Reparatur

Um die Betriebssicherheit weiterhin zu gewährleisten:

- ‣ Nur ausdrücklich erlaubte Reparaturen am Gerät ausführen.
- ‣ Nationale Vorschriften bezüglich Reparatur eines elektrischen Geräts beachten.
- ‣ Nur Original-Ersatzteile und Zubehör von Endress+Hauser verwenden.

#### Zulassungsrelevanter Bereich

Um eine Gefährdung für Personen oder für die Anlage beim Geräteeinsatz im zulassungsrelevanten Bereich auszuschließen (z. B. Explosionsschutz):

- ‣ Anhand des Typenschildes überprüfen, ob das bestellte Gerät für den vorgesehenen Gebrauch im zulassungsrelevanten Bereich eingesetzt werden kann.
- ‣ Die Vorgaben in der separaten Zusatzdokumentation beachten, die ein fester Bestandteil dieser Anleitung ist.

## 2.5 Produktsicherheit

Dieses Gerät ist nach dem Stand der Technik und guter Ingenieurspraxis betriebssicher gebaut und geprüft und hat das Werk in sicherheitstechnisch einwandfreiem Zustand verlassen.

Es erfüllt die allgemeinen Sicherheitsanforderungen und gesetzlichen Anforderungen. Zudem ist es konform zu den EU-Richtlinien, die in der gerätespezifischen EU-Konformitätserklärung aufgelistet sind. Mit der Anbringung des CE-Zeichens bestätigt Endress+Hauser diesen Sachverhalt.

## <span id="page-8-0"></span>2.6 Funktionale Sicherheit SIL (optional)

Für Geräte, die in Anwendungen der funktionalen Sicherheit eingesetzt werden, muss konsequent das Handbuch zur Funktionalen Sicherheit beachtet werden.

## 2.7 IT-Sicherheit

Eine Gewährleistung ist nur dann gegeben, wenn das Gerät gemäß der Betriebsanleitung installiert und eingesetzt wird. Das Gerät verfügt über Sicherheitsmechanismen, um Einstellungen nicht versehentlich zu ändern.

Gerät und dessen Datentransfer zusätzlich schützen

‣ IT-Sicherheitsmaßnahmen gemäß dem Sicherheitsstandard des Betreibers sind vom Betreiber selbst zu implementieren.

## 2.8 Gerätespezifische IT-Sicherheit

Um die betreiberseitigen Schutzmaßnahmen zu unterstützen, bietet das Gerät spezifische Funktionen. Diese Funktionen sind durch den Anwender konfigurierbar und gewährleisten bei korrekter Nutzung eine erhöhte Sicherheit im Betrieb. Eine Übersicht der wichtigsten Funktionen ist im Folgenden beschrieben:

- Schreibschutz via Hardware-Verriegelungsschalter
- Freigabecode (gilt für Bedienung über Display, Bluetooth oder FieldCare, DeviceCare, AMS, PDM)

# 3 Produktbeschreibung

- Grenzschalter für alle Flüssigkeiten, für Minimum- oder Maximum-Detektion in Tanks, Behältern und Rohrleitungen
- Für Hochtemperatur-Anwendungen bis zu 280 °C (536 °F)geeignet

## <span id="page-9-0"></span>3.1 Produktaufbau

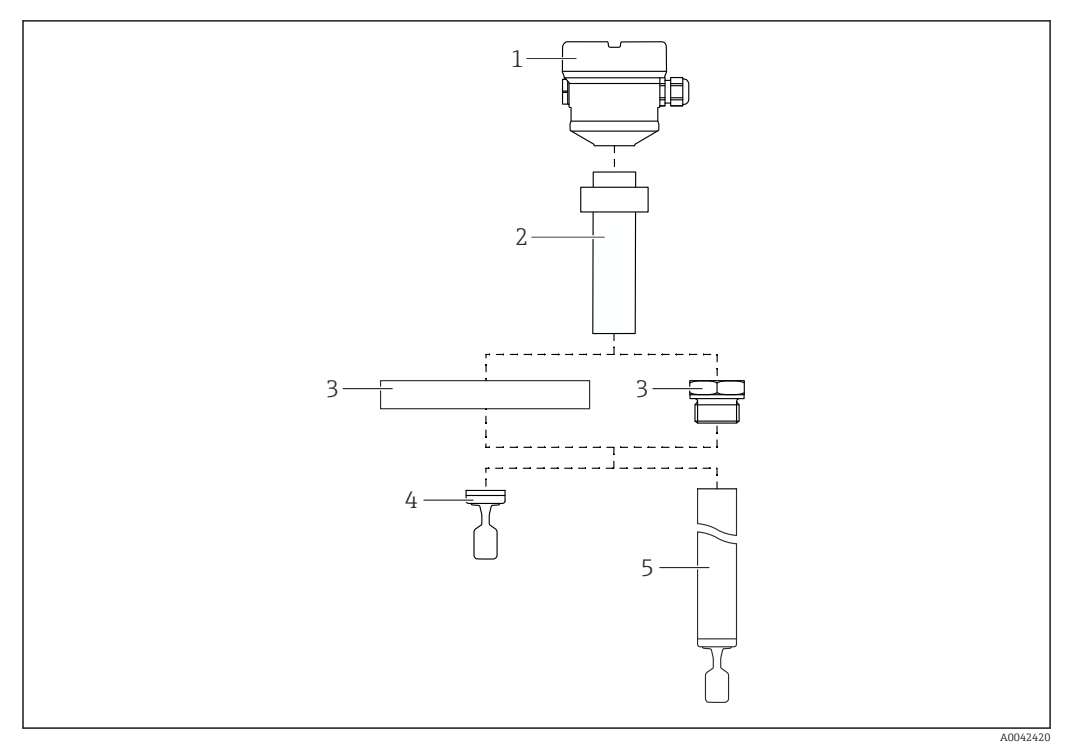

#### *1 Produktaufbau*

- *1 Gehäuse mit Elektronikeinsatz und Deckel*
- *2 Temperaturdistanzstück mit gasdichter Glasdurchführung → 2 Längen verfügbar, abhängig von der Prozesstemperatur*
- *3 Prozessanschluss (Flansch oder Gewinde)*
- *4 Sondenbauart Kompaktversion*
- *5 Sondenbauart Rohrverlängerung*

# 4 Warenannahme und Produktidentifizierung

## 4.1 Warenannahme

Bei Warenannahme prüfen:

Bestellcode auf Lieferschein und auf Produktaufkleber identisch?

Ware unbeschädigt?

Entsprechen Typenschilddaten den Bestellangaben auf dem Lieferschein?

Falls erforderlich (siehe Typenschild): Sind die Sicherheitshinweise vorhanden, z. B. XA?

Wenn eine dieser Bedingungen nicht zutrifft, Vertriebsstelle des Herstellers kontak- $\vert$  -  $\vert$ tieren.

## <span id="page-10-0"></span>4.2 Produktidentifizierung

Folgende Möglichkeiten stehen zur Identifizierung des Geräts zur Verfügung:

- Typenschildangabe
- Erweiterter Bestellcode (Extended order code) mit Aufschlüsselung der Gerätemerkmale auf dem Lieferschein
- Seriennummer von Typenschildern in *W@M Device Viewer* eingeben www.endress.com/deviceviewer. Alle Angaben zum Gerät und eine Übersicht zum Umfang der mitgelieferten Technischen Dokumentation werden angezeigt.
- Seriennummer vom Typenschild in die *Endress+Hauser Operations App* eingeben oder mit der *Endress+Hauser Operations App* den 2-D-Matrixcode auf dem Typenschild scannen

## 4.2.1 Typenschild

Auf dem Typenschild werden die gesetzlich geforderten und geräterelevanten Informationen abgebildet, zum Beispiel:

- Herstelleridentifikation
- Bestellnummer, erweiterter Bestellcode, Seriennummer
- Technische Daten, Schutzart
- Firmware-Version, Hardware-Version
- Zulassungsrelevante Angaben, Verweis auf Sicherheitshinweise (XA)
- DataMatrix-Code (Informationen zum Gerät)

## 4.2.2 Herstelleradresse

Endress+Hauser SE+Co. KG Hauptstraße 1 79689 Maulburg, Deutschland Herstellungsort: Siehe Typenschild.

## 4.3 Lagerung und Transport

## 4.3.1 Lagerungsbedingungen

Originalverpackung verwenden.

### Lagerungstemperatur

 $-40$  ...  $+80$  °C ( $-40$  ...  $+176$  °F) Optional –50 °C (–58 °F) oder –60 °C (–76 °F)

## 4.3.2 Gerät transportieren

- Gerät in Originalverpackung zur Messstelle transportieren
- Gerät am Gehäuse, Temperaturdistanzstück, Flansch oder Verlängerungsrohr anfassen Beschichtung durch geeignete Maßnahmen schützen!
- Schwinggabel nicht verbiegen, nicht kürzen, nicht verlängern

<span id="page-11-0"></span>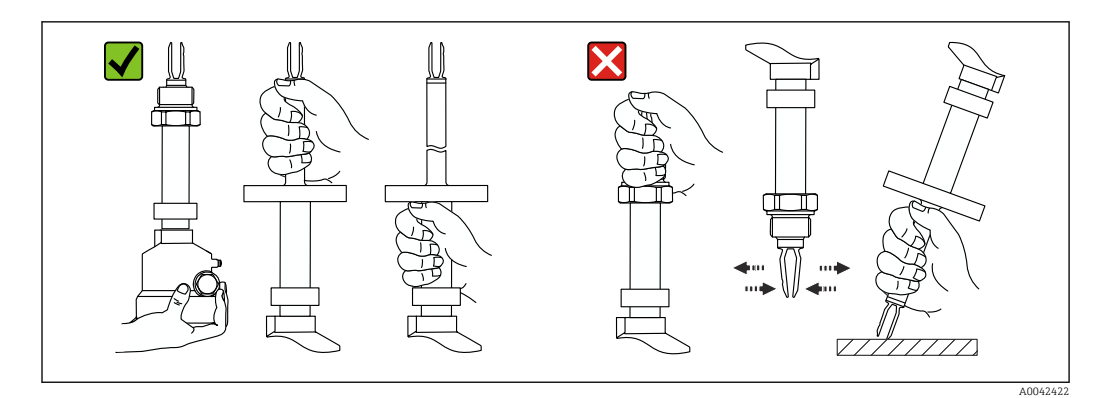

 *2 Handhabung beim Transport des Geräts*

# 5 Montage

Montagehinweise

- Beliebige Einbaulage für Version mit einer Rohrlänge bis ca. 500 mm (19,7 in)
- Senkrechte Einbaulage von oben für Gerät mit langem Rohr
- Mindestabstand der Schwinggabel zur Tankwand oder zur Rohrwandung: 10 mm (0,39 in)

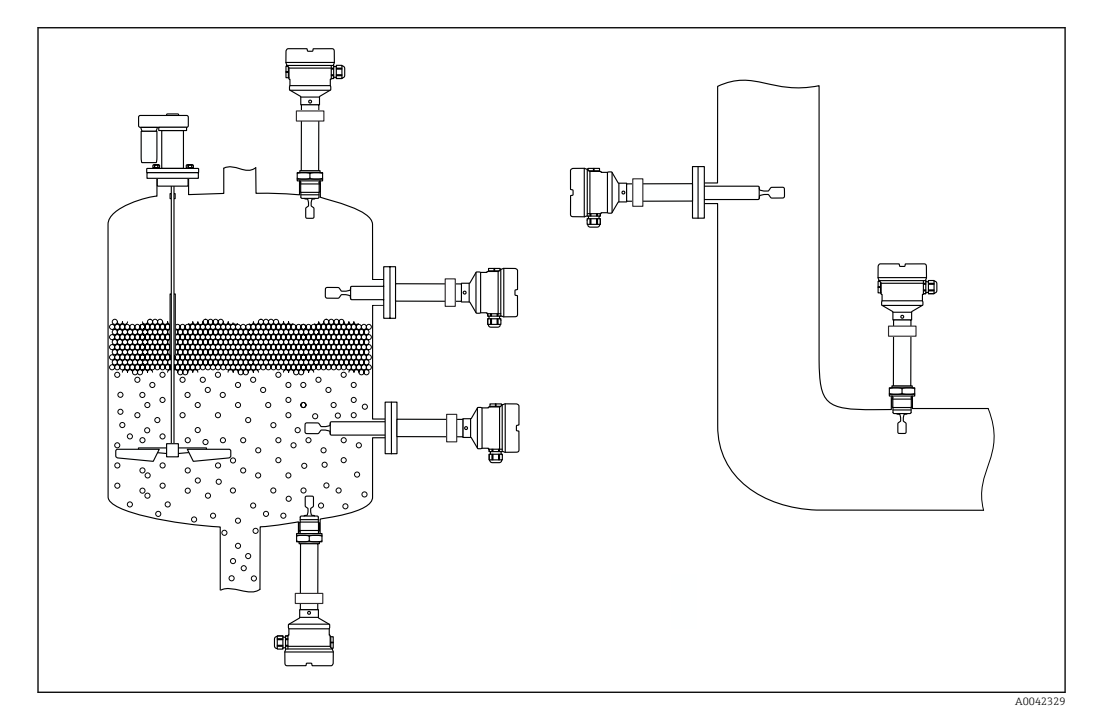

 *3 Einbaubeispiele für Behälter, Tank oder Rohr*

## 5.1 Montagebedingungen

### **HINWEIS**

Kratzer oder Schlageinwirkungen führen zur Beschädigung der beschichteten Oberfläche des Geräts.

‣ Bei allen Montagearbeiten auf eine sachgerechte Handhabung achten.

### 5.1.1 Temperatur beachten bei Beschichtung PFA (leitfähig)

Zwischen Außen- und Innenseite des Flansches darf die Temperaturdifferenz nicht höher als 60 °C (140 °F) sein.

<span id="page-12-0"></span>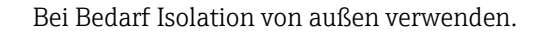

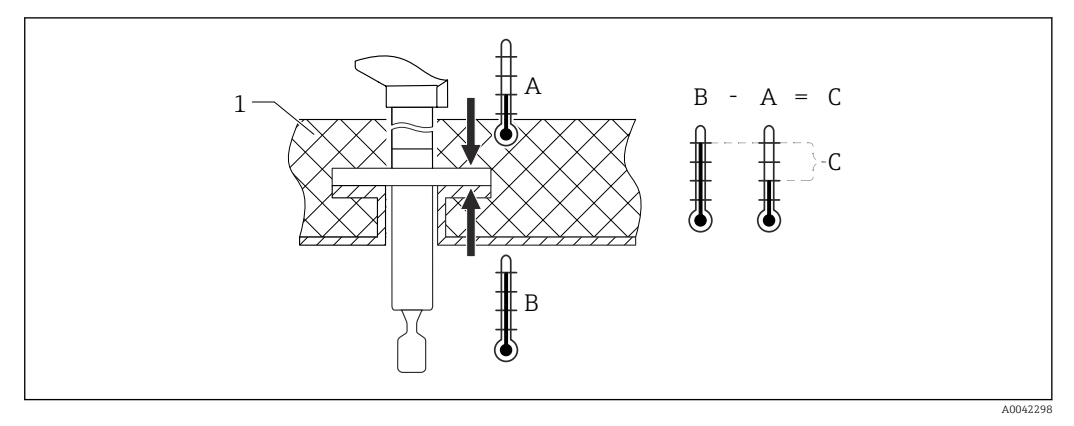

 *4 Temperaturdifferenz zwischen Außen- und Innenseite des Flansches*

#### *1 Isolation*

- *A Temperatur Flanschseite außen*
- *B Temperatur Flanschseite innen, für PFA (leitfähig) maximal 230 °C (446 °F)*
- *C Temperaturdifferenz für PFA (leitfähig) maximal 60 °C (140 °F)*

## 5.1.2 Schaltpunkt berücksichtigen

Folgende Angaben sind typische Schaltpunkte, abhängig von der Einbaulage des Grenzschalters

Wasser +23 °C (+73 °F)

Mindestabstand der Schwinggabel zur Tankwand oder zur Rohrwandung: 10 mm (0,39 in)

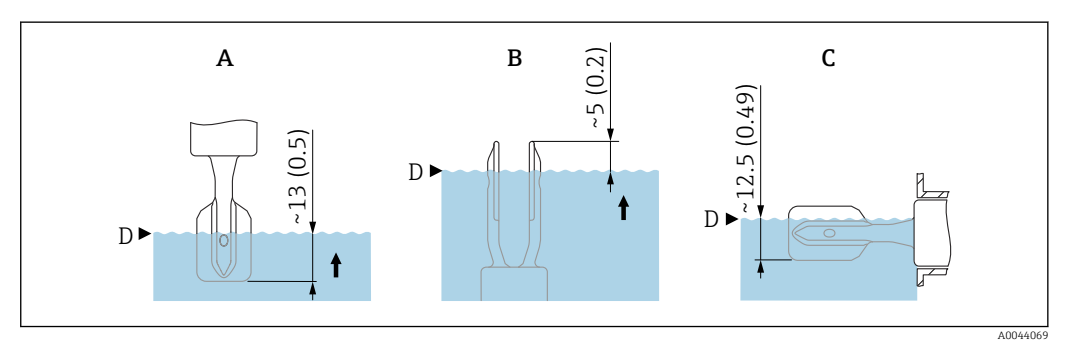

 *5 Typische Schaltpunkte. Maßeinheit mm (in)*

- 
- *A Einbau von oben B Einbau von unten*
- *C Einbau von der Seite*
- *D Schaltpunkt*

## 5.1.3 Viskosität berücksichtigen

Viskositätswerte  $\ddot{\mathbf{r}}$ 

- Geringe Viskosität: < 2000 mPa⋅s
- Hohe Viskosität: > 2000 … 10000 mPa⋅s

#### Geringe Viskosität

Geringe Viskosität, z. B. Wasser: < 2000 mPa⋅s  $\mathbf{H}$ 

Die Schwinggabel innerhalb des Einbaustutzens ist zulässig.

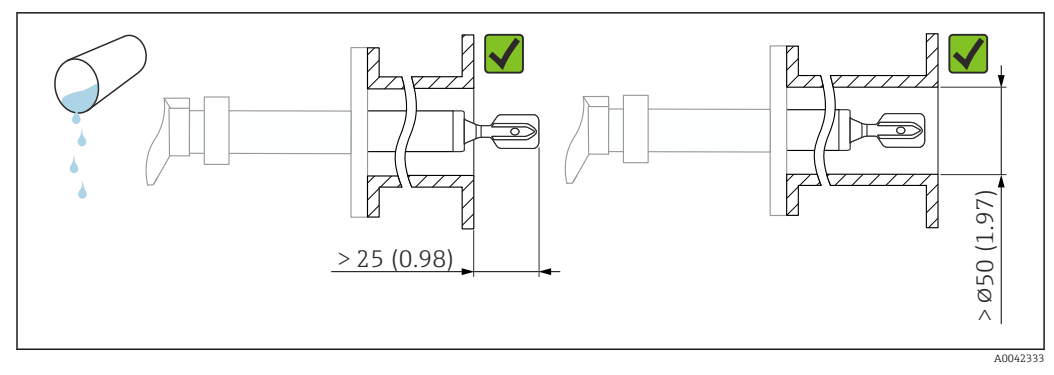

 *6 Einbaubeispiel für niedrigviskose Flüssigkeiten. Maßeinheit mm (in)*

#### Hohe Viskosität

#### **HINWEIS**

### Hochviskose Flüssigkeiten können Schaltverzögerungen verursachen.

- ‣ Sicherstellen, dass die Flüssigkeit von der Schwinggabel leicht abfließt.
- ‣ Stutzen entgraten.

Hohe Viskosität, z. B. zähfließende Öle: ≤ 10000 mPa⋅s

Die Schwinggabel muss sich außerhalb des Einbaustutzens befinden!

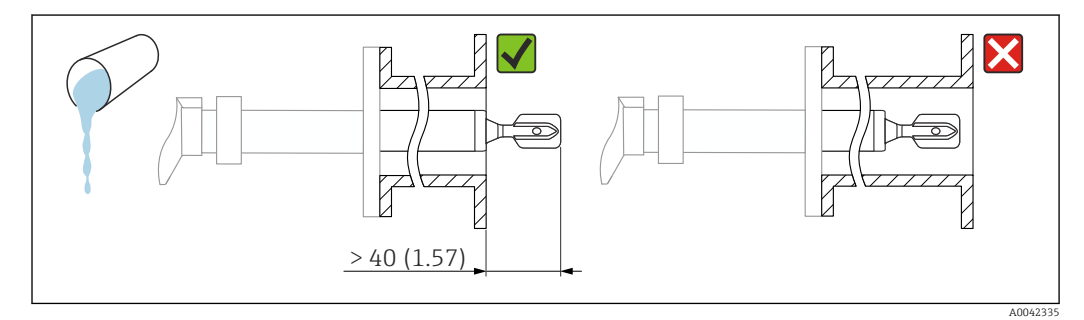

 *7 Einbaubeispiel für Flüssigkeit mit hoher Viskosität. Maßeinheit mm (in)*

## 5.1.4 Ansatz vermeiden

- Kurze Einbaustutzen verwenden, damit die Schwinggabel frei in den Behälter ragt
- Genügend Abstand zwischen zu erwartendem Füllgutansatz an der Tankwand und Schwinggabel lassen

<span id="page-13-0"></span>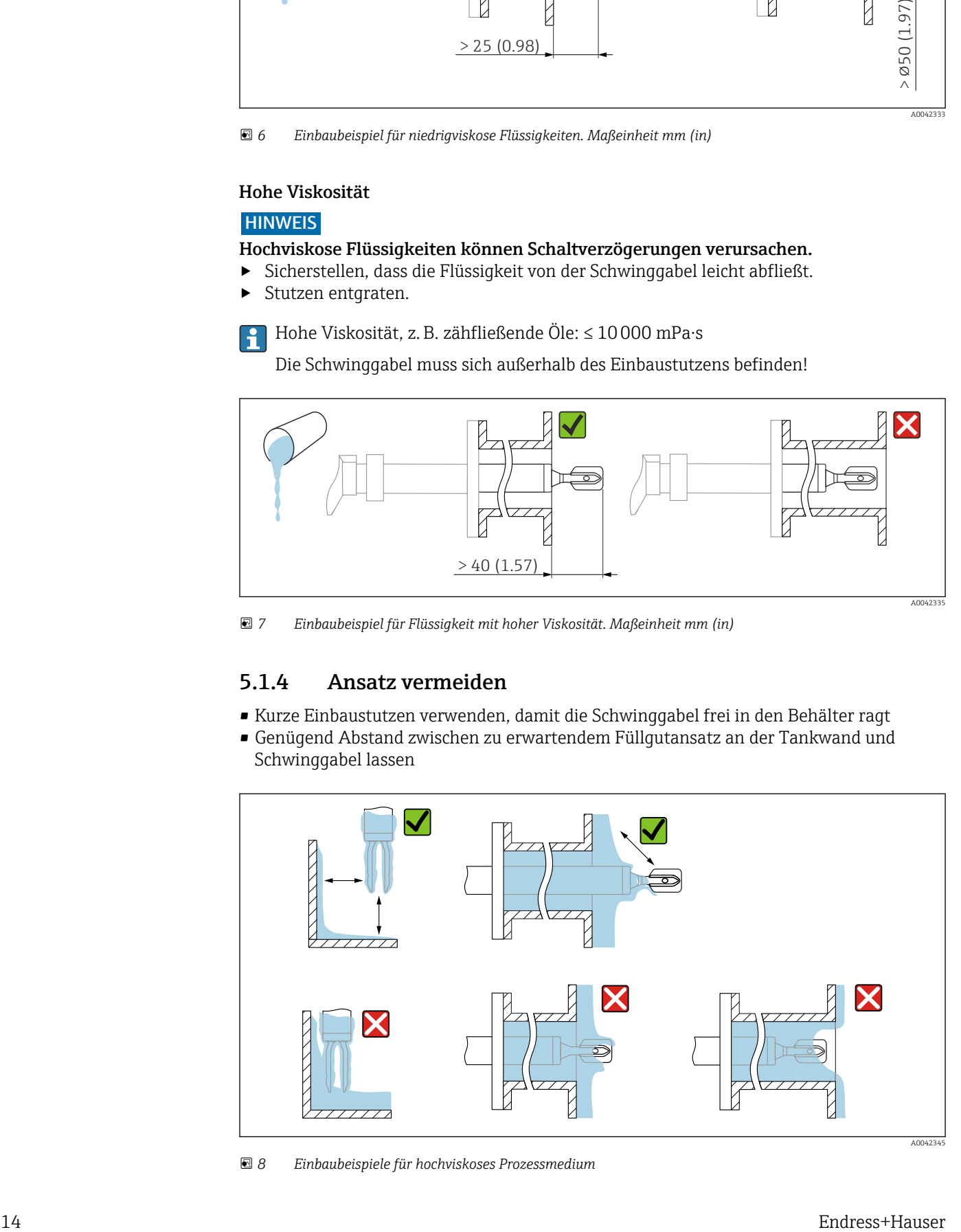

 *8 Einbaubeispiele für hochviskoses Prozessmedium*

## <span id="page-14-0"></span>5.1.5 Abstand berücksichtigen

Außerhalb des Tanks genügend Abstand berücksichtigen für Montage, Anschluss und Einstellungen am Elektronikeinsatz.

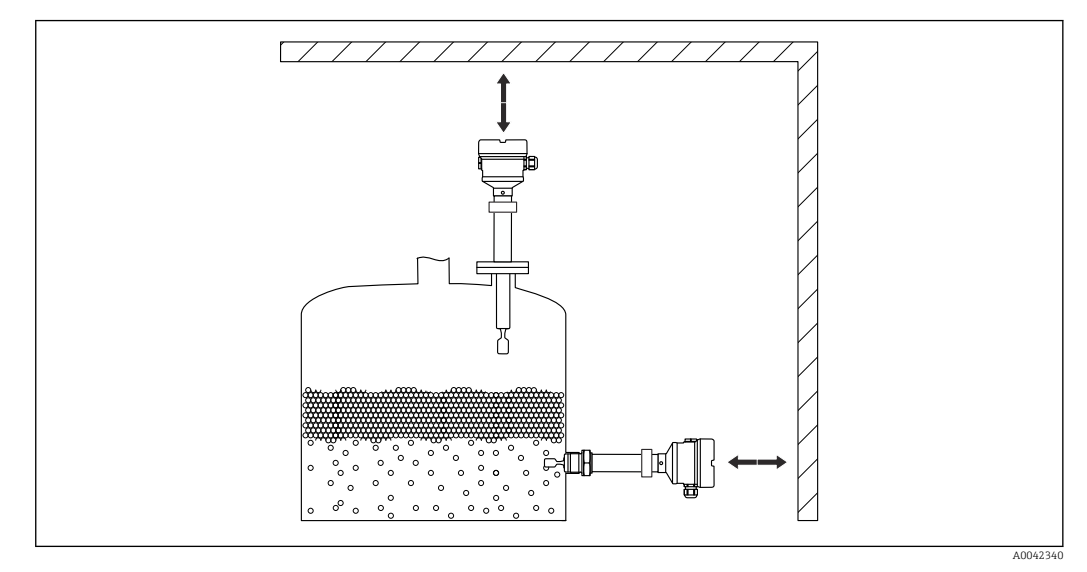

 *9 Abstand berücksichtigen*

### 5.1.6 Gerät abstützen

### **HINWEIS**

Stöße und Vibrationen können durch unsachgemäßes Abstützen zu Beschädigungen der beschichteten Oberfläche führen.

‣ Nur geeignete Abstützungen verwenden.

Bei starker dynamischer Belastung das Gerät abstützen. Maximale seitliche Belastbarkeit der Rohrverlängerungen und Sensoren: 75 Nm (55 lbf ft).

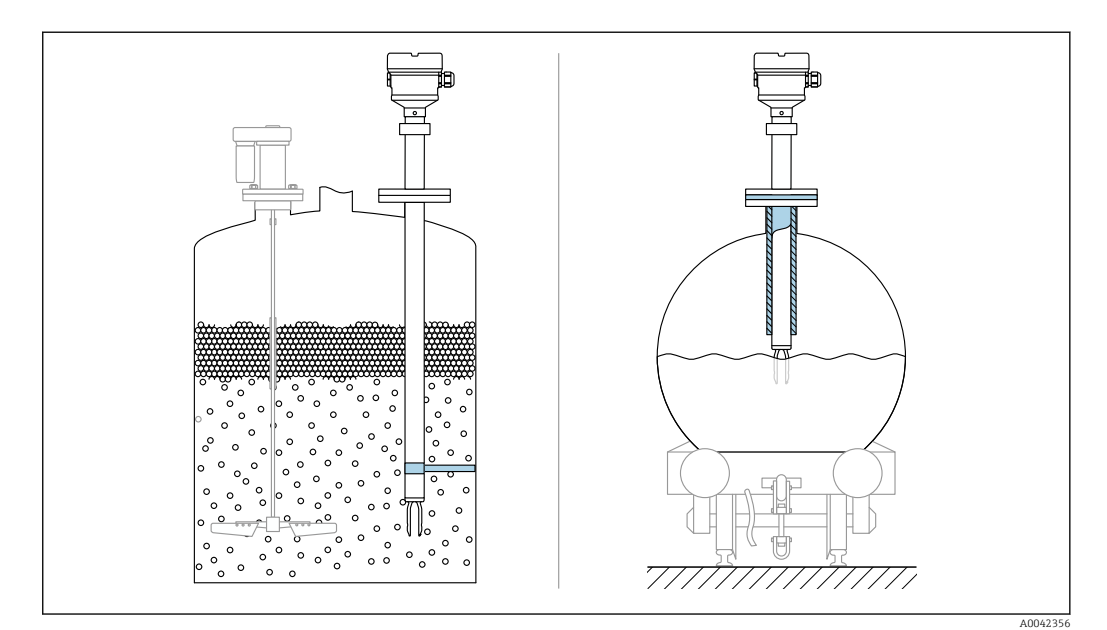

 *10 Beispiele für Abstützung bei dynamischer Belastung*

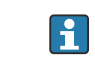

Schiffbauzulassung: Bei Sensorlänge oder Rohrverlängerung ab 1600 mm (63 in) ist eine Abstützung mindestens alle 1600 mm (63 in) notwendig.

## <span id="page-15-0"></span>5.2 Gerät montieren

## 5.2.1 Benötigtes Werkzeug

- Gabelschlüssel für Sensormontage
- Innensechskant-Schlüssel für Feststellschraube Gehäuse

## 5.2.2 Einbau

### Schwinggabel mithilfe der Markierung ausrichten

Die Schwinggabel lässt sich mithilfe der Markierung so ausrichten, dass Medium gut abfließen kann und Ansatz vermieden wird.

Markierungen sind gekennzeichnet am Prozessanschluss durch: Materialangabe, Gewindebezeichnung, Kreis, Strich oder Doppelstrich

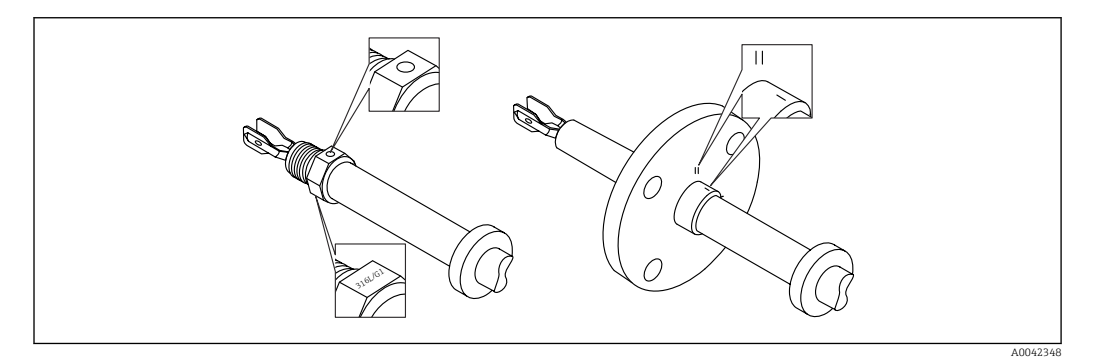

 *11 Stellung der Schwinggabel bei horizontalem Einbau im Behälter mithilfe der Markierung*

#### In Rohrleitungen einbauen

- Strömungsgeschwindigkeit bis 5 m/s bei Viskosität 1 mPa⋅s und Dichte  $1 q/cm<sup>3</sup> (62,4 lb/ft<sup>3</sup>) (SGU).$ 
	- Bei anderen Prozessstoffbedingungen Funktion testen.
- Wenn die Schwinggabel korrekt ausgerichtet ist und die Markierung in Fließrichtung zeigt, wird die Strömung nicht wesentlich behindert.
- Markierung ist im eingebauten Zustand sichtbar

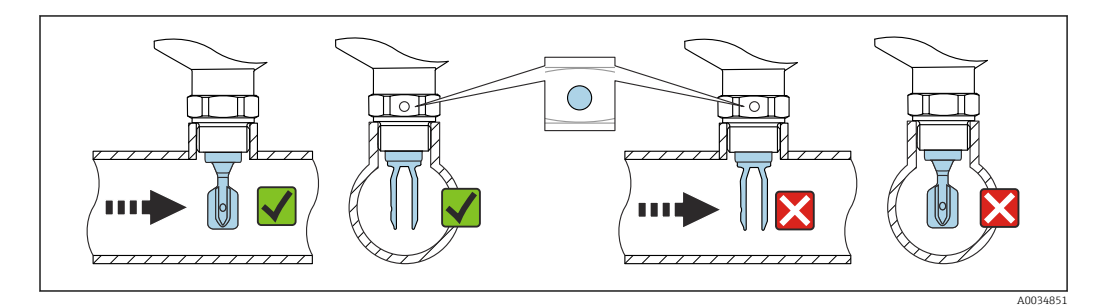

 *12 Einbau in Rohrleitungen (Gabelstellung und Markierung berücksichtigen)*

#### Gerät einschrauben

- Nur am Sechskant drehen, 15 … 30 Nm (11 … 22 lbf ft)
- Nicht am Gehäuse drehen!

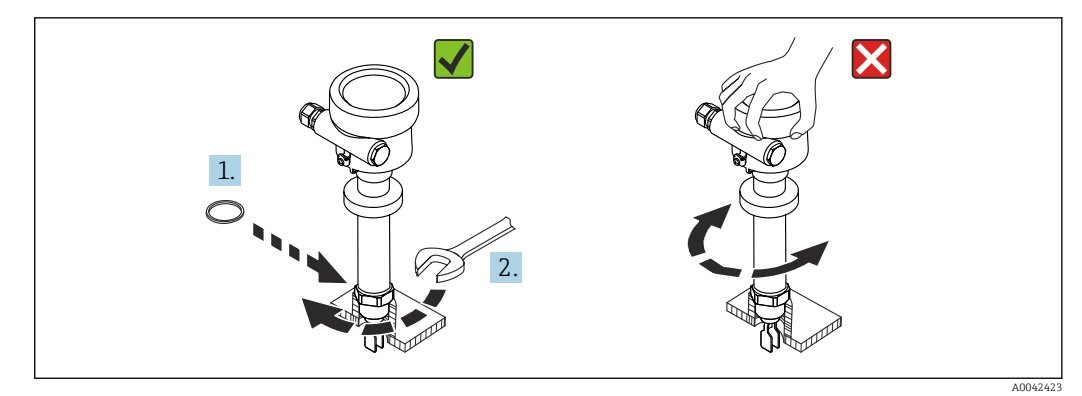

 *13 Gerät einschrauben*

#### Kabeleinführung ausrichten

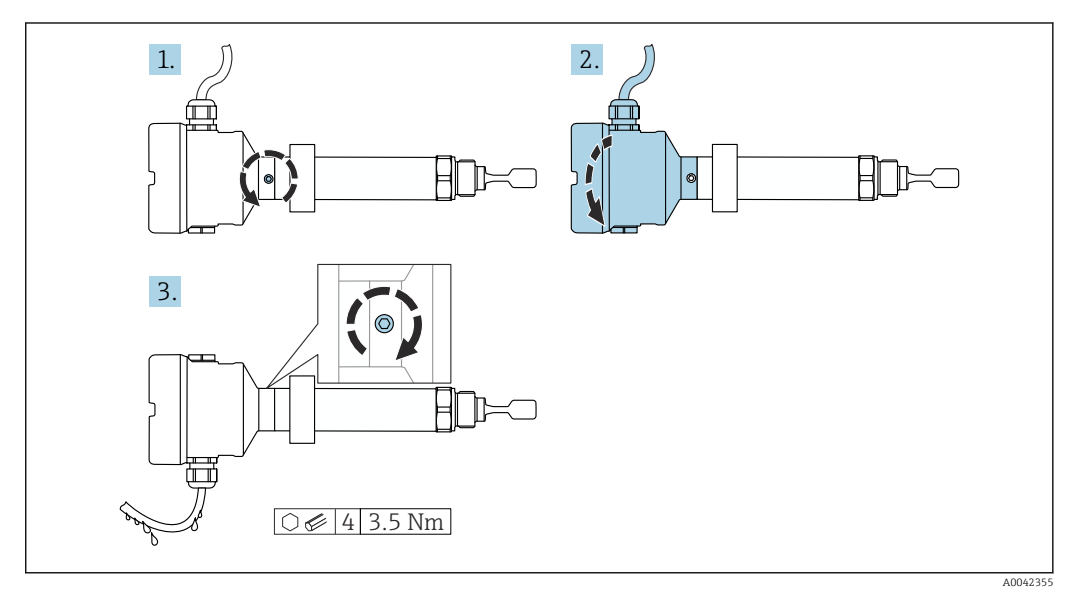

 *14 Gehäuse mit außenliegender Feststellschraube und Abtropfschlaufe*

Bei Gehäusen mit Feststellschraube:

- Durch Lösen der Feststellschraube kann das Gehäuse gedreht und das Kabel ausgerichtet werden.
- Im Auslieferungszustand ist die Feststellschraube nicht angezogen.
- 1. Außenliegende Feststellschraube lösen (maximal 1,5 Umdrehungen).
- 2. Gehäuse drehen, Kabeleinführung ausrichten.
	- Feuchtigkeit im Gehäuse vermeiden, Schlaufe zum Abtropfen lassen.
- 3. Außenliegende Feststellschraube festdrehen.

#### Gehäuse drehen

Das Gehäuse ist durch Lösen der Feststellschraube bis zu 380° drehbar.

#### **HINWEIS**

#### Gehäuse kann nicht vollständig abgeschraubt werden.

- ‣ Außenliegende Feststellschraube maximal 1,5 Umdrehungen lösen. Bei zu weitem bzw. komplettem Herausdrehen (über den "Anschlagpunkt" der Schraube) können sich Kleinteile (Konterscheibe) lösen und herausfallen.
- ‣ Sicherungsschraube (Innensechskant 4 mm (0,16 in)) mit maximal 3,5 Nm (2,58 lbf ft)  $\pm$ 0,3 Nm ( $\pm$ 0,22 lbf ft) anziehen.

#### <span id="page-17-0"></span>Schließen der Gehäusedeckel

#### **HINWEIS**

### Zerstörte Gewinde und Gehäusedeckel durch Verschmutzung!

- ‣ Verschmutzungen (z. B. Sand) am Gewinde der Deckel und Gehäuse entfernen.
- ‣ Wenn weiterhin Widerstand beim Schließen des Deckels besteht, erneut Gewinde auf Verschmutzungen überprüfen.

Gehäusegewinde  $| \cdot |$ 

Die Gewinde des Elektronik- und Anschlussraums können mit einem Gleitlack beschichtet sein.

Für alle Gehäusematerialien gilt grundsätzlich:

Die Gehäusegewinde nicht schmieren.

#### Anzeigemodul drehen

#### **A**WARNUNG

#### Versorgungsspannung eingeschaltet!

Gefahr durch Stromschlag und/oder Explosionsgefahr!

‣ Versorgungsspannung ausschalten, bevor das Gerät geöffnet wird.

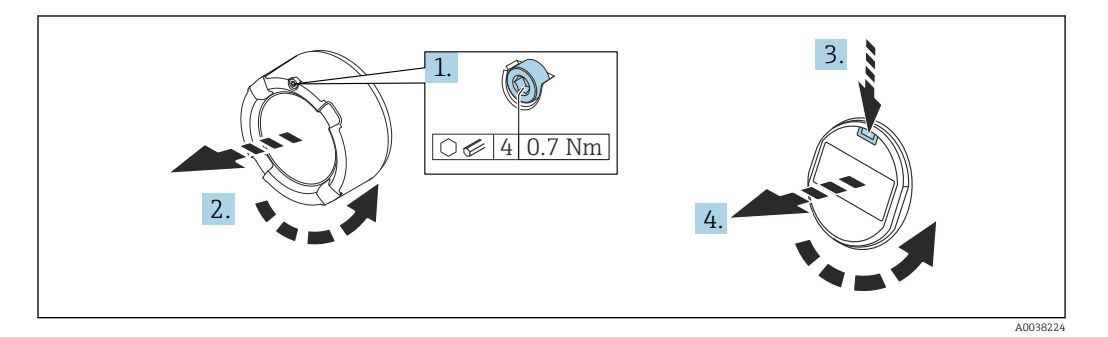

- 1. Wenn vorhanden: Schraube der Deckelsicherung des Elektronikraumdeckels mit Innensechskantschlüssel lösen.
- 2. Deckel vom Gehäuse abschrauben und Deckeldichtung kontrollieren.
- 3. Entriegelung betätigen und Anzeigemodul herausziehen.
- 4. Anzeigemodul in die gewünschte Lage drehen: Maximal 4 × 90 ° in jede Richtung. Anzeigemodul in die gewünschte Position stecken, bis es einrastet. Deckel wieder fest auf das Gehäuse schrauben. Wenn vorhanden: Schraube der Deckelsicherung mit Innensechskantschlüssel festziehen 0,7 Nm (0,52 lbf ft)  ±0,2 Nm (±0,15 lbf ft).

Bei Zweikammergehäusen kann das Display sowohl im Elektronikraum als auch im H. Anschlussraum montiert werden.

## 5.3 Schiebemuffen

**A** Weitere Details im Kapitel "Zubehör".

## 5.4 Montagekontrolle

 Ist das Gerät unbeschädigt (Sichtkontrolle)? Erfüllt das Gerät die Messstellenspezifikationen? <span id="page-18-0"></span>Zum Beispiel:

- Prozesstemperatur
- Prozessdruck
- Umgebungstemperatur
- Messbereich

□ Sind Messstellennummer und Beschriftung korrekt (Sichtkontrolle)?

Ist das Gerät gegen Nässe und direkte Sonneneinstrahlung ausreichend geschützt?

□ Ist das Gerät sachgerecht befestigt?

## 6 Elektrischer Anschluss

## 6.1 Benötigtes Werkzeug

- Schraubendreher für elektrischen Anschluss
- Innensechskant-Schlüssel für Schraube der Deckelsicherung

## 6.2 Anschlussbedingungen

### 6.2.1 Deckel mit Sicherungsschraube

Bei Geräten für den Einsatz im explosionsgefährdeten Bereich mit bestimmter Zündschutzart ist der Deckel durch eine Sicherungsschraube verriegelt.

#### **HINWEIS**

#### Wenn die Sicherungsschraube nicht korrekt positioniert ist, kann der Deckel nicht sicher verriegeln.

- ‣ Deckel öffnen: Schraube der Deckelsicherung mit maximal 2 Umdrehungen lösen, damit die Schraube nicht herausfällt. Deckel aufschrauben und Deckeldichtung kontrollieren.
- ‣ Deckel schließen: Deckel fest auf das Gehäuse schrauben und auf die Position der Sicherungsschraube achten. Es darf kein Spalt zwischen Deckel und Gehäuse verbleiben.

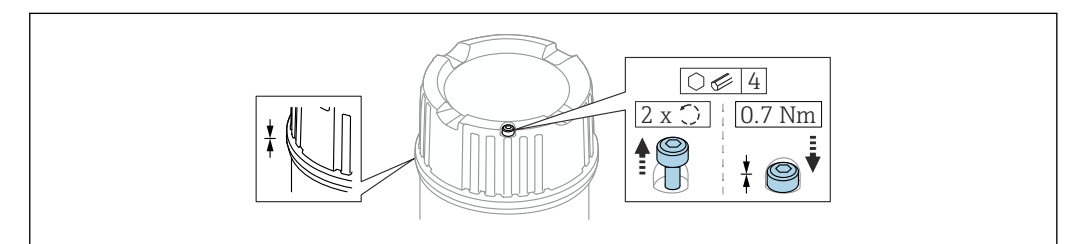

 *15 Deckel mit Sicherungsschraube*

### 6.2.2 Potenzialausgleich

### **A**WARNUNG

#### Explosionsgefahr!

‣ Sicherheitshinweise sind der separaten Dokumentation für Anwendungen im explosionsgefährdeten Bereich zu entnehmen.

A0039520

<span id="page-19-0"></span>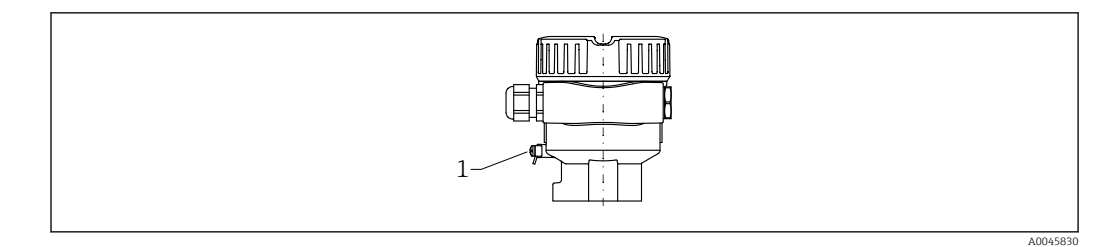

*1 Erdungsklemme für den Anschluss der Potenzialausgleichsleitung*

Potenzialausgleichsleitung kann bei Bedarf an der externen Erdungsklemme des I÷ Transmitters angeschlossen werden, bevor das Gerät angeschlossen wird.

Elektromagnetische Verträglichkeit optimieren H

- Möglichst kurze Potenzialausgleichsleitung
- Querschnitt von mindestens 2,5 mm<sup>2</sup> (14 AWG) einhalten

## 6.3 Gerät anschließen

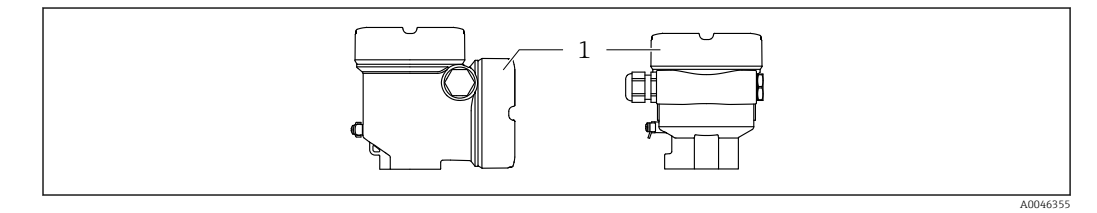

*1 Anschlussraumdeckel*

#### Gehäusegewinde  $| \cdot |$

Die Gewinde des Elektronik- und Anschlussraums können mit einem Gleitlack beschichtet sein.

Für alle Gehäusematerialien gilt grundsätzlich:

Die Gehäusegewinde nicht schmieren.

### 6.3.1 Versorgungsspannung

- $\bullet$  U = 10,5 ... 35  $V_{DC}$  (Ex d, Ex e, nicht Ex)
- $\bullet$  U = 10,5 ... 30 V<sub>DC</sub> (Ex i)
- Nennstrom: 4 … 20 mA HART

• Das Netzteil muss sicherheitstechnisch geprüft sein (z. B. PELV, SELV, Class 2) und den jeweiligen Protokollspezifikationen genügen.

• Gemäß IEC/EN61010-1 beachten: Für das Gerät einen geeigneten Trennschalter vorsehen.

## 6.3.2 Klemmen

- Versorgungsspannung und interne Erdungsklemme:  $0.5$  ...  $2.5$  mm<sup>2</sup> (20 ... 14 AWG)
- Externe Erdungsklemme: 0,5 … 4 mm<sup>2</sup> (20 … 12 AWG)

## 6.3.3 Kabelspezifikation

- Kabelaußendurchmesser ist abhängig von der verwendeten Kabeleinführung
- Kabelaußendurchmesser
	- Kunststoff: ⌀5 … 10 mm (0,2 … 0,38 in)
	- Messing vernickelt: ⌀7 … 10,5 mm (0,28 … 0,41 in)
	- Edelstahl: ⌀7 … 12 mm (0,28 … 0,47 in)

### 6.3.4 4 … 20 mA HART

<span id="page-20-0"></span>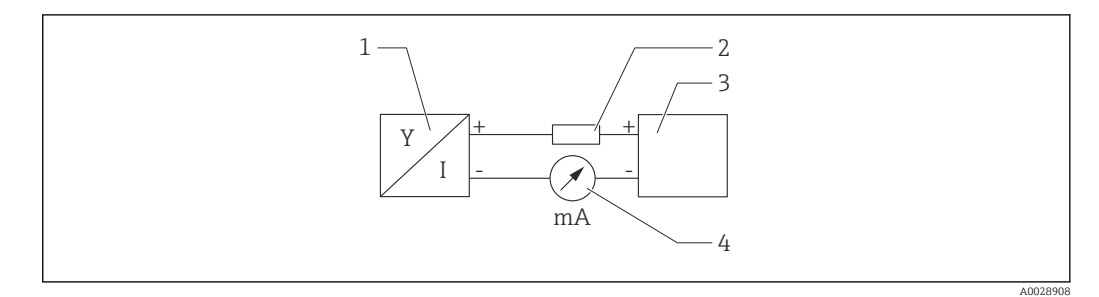

#### *16 Blockschaltbild HART Anschluss*

- *1 Gerät mit HART Kommunikation*
- *2 HART Kommunikationswiderstand*
- *3 Spannungsversorgung*
- *4 Multimeter oder Amperemeter*

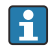

Der HART-Kommunikationswiderstand von 250 Ω in der Signalleitung ist bei einer niederohmigen Versorgung immer erforderlich.

#### Spannungsabfall berücksichtigen:

Maximal 6 V bei einem Kommunikationswiderstand von 250 Ω

### 6.3.5 Überspannungsschutz

#### Geräte ohne optionalen Überspannungsschutz

Geräte von Endress+Hauser erfüllen die Produktnorm IEC/DIN EN 61326-1 (Tabelle 2 Industrieumgebung).

Abhängig von der Art des Anschlusses (DC-Versorgung, Ein-, Ausgangsleitung) werden nach IEC/DIN EN 61326-1 verschiedene Prüfpegel gegen Transiente Überspannungen (IEC/DIN EN 61000-4-5 Surge) angewandt: Prüfpegel für DC-Versorgungsleitungen und IO-Leitungen: 1000 V Leitung gegen Erde

#### Geräte mit optionalem Überspannungsschutz

- $\bullet$  Zündspannung: min. 400 V<sub>DC</sub>
- Geprüft: Gemäß IEC/DIN EN 60079-14 Unterkapitel 12.3 (IEC/DIN EN 60060-1 Kapitel 7)
- 
- Nennableitstrom: 10 kA

#### Überspannungskategorie

Überspannungskategorie II

#### Verschmutzungsgrad

Verschmutzungsgrad 2

## <span id="page-21-0"></span>6.3.6 Verdrahtung

### **A** WARNUNG

#### Versorgungsspannung möglicherweise angeschlossen!

Gefahr durch Stromschlag und/oder Explosionsgefahr!

- ‣ Beim Einsatz des Gerätes in explosionsgefährdeten Bereichen sind die entsprechenden nationalen Normen und die Angaben in den Sicherheitshinweisen (XAs) einzuhalten. Die spezifizierte Kabelverschraubung muss benutzt werden.
- ‣ Die Versorgungsspannung muss mit den Angaben auf dem Typenschild übereinstimmen.
- ‣ Versorgungsspannung ausschalten, bevor das Gerät angeschlossen wird.
- ‣ Potenzialausgleichsleitung kann bei Bedarf an der äußeren Erdungsklemme des Transmitters angeschlossen werden, bevor das Gerät angeschlossen wird.
- ‣ Gemäß IEC/EN 61010 ist für das Gerät ein geeigneter Trennschalter vorzusehen.
- ‣ Die Kabelisolationen müssen unter Berücksichtigung von Versorgungsspannung und Überspannungskategorie ausreichend bemessen sein.
- ‣ Die Temperaturbeständigkeit der Anschlusskabel muss unter Berücksichtigung der Einsatztemperatur ausreichend bemessen sein.
- ‣ Gerät nur mit geschlossenen Deckeln betreiben.

Gerät gemäß folgender Reihenfolge anschließen:

- 1. Wenn vorhanden: Deckelsicherung lösen.
- 2. Deckel abschrauben.
- 3. Kabel in Kabelverschraubungen oder Kabeleinführungen einführen. Geeignetes Werkzeug mit Schlüsselweite SW24/25 (8 Nm (5,9 lbf ft)) für Kabelverschraubung M20 verwenden.
- 4. Kabel anschließen.
- 5. Kabelverschraubungen oder Kabeleinführungen schließen, so dass sie dicht sind. Gehäuseeinführung kontern.
- 6. Deckel auf den Anschlussraum festschrauben.
- 7. Wenn vorhanden: Schraube der Deckelsicherung mit Innensechskantschlüssel festziehen 0,7 Nm (0,52 lbf ft)  $\pm$ 0,2 Nm (0,15 lbf ft).

## 6.3.7 Klemmenbelegung

### Einkammer Gehäuse

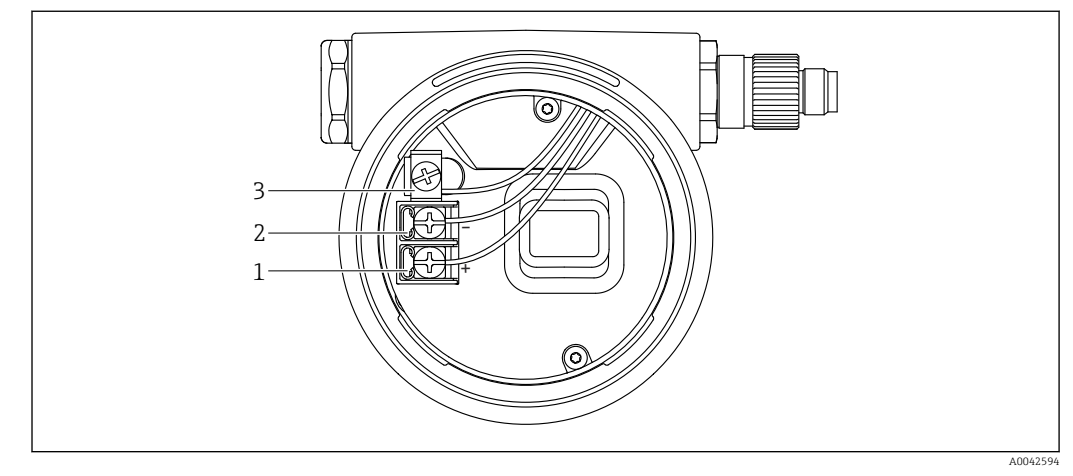

 *17 Anschlussklemmen und Erdungsklemme im Anschlussraum*

- *1 Plus-Klemme*
- *2 Minus-Klemme*
- *3 interne Erdungsklemme*

#### <span id="page-22-0"></span>Zweikammer Gehäuse L-Form

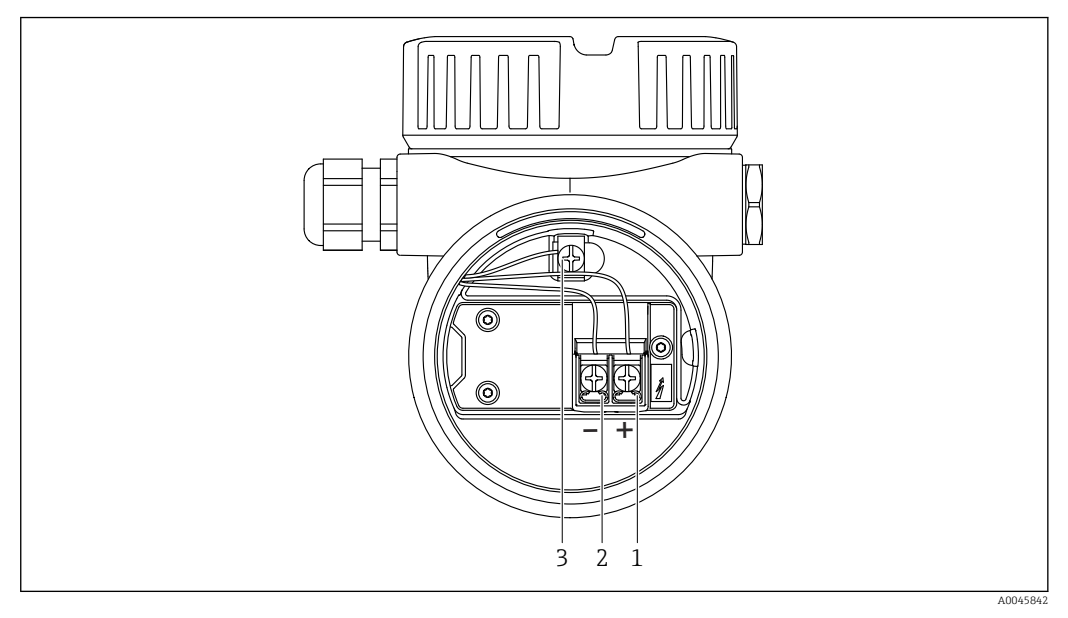

 *18 Anschlussklemmen und Erdungsklemme im Anschlussraum*

- *1 Plus-Klemme*
- *2 Minus-Klemme*
- *3 interne Erdungsklemme*

## 6.3.8 Kabeleinführungen

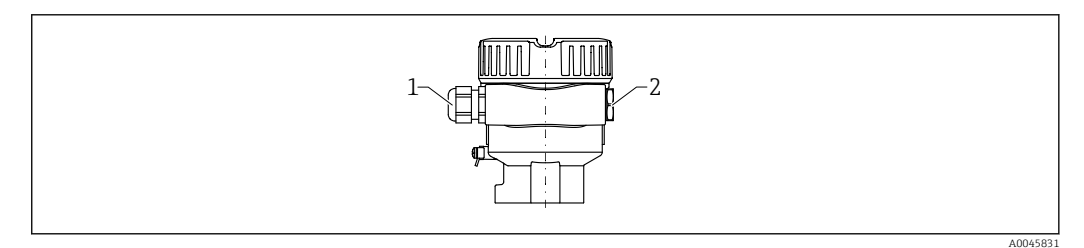

*1 Kabeleinführung*

*2 Blindstopfen*

Die Art der Kabeleinführung hängt von der bestellten Gerätevariante ab.

## 6.3.9 Verfügbare Gerätestecker

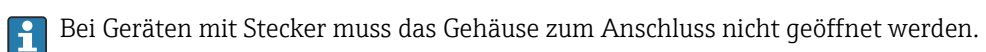

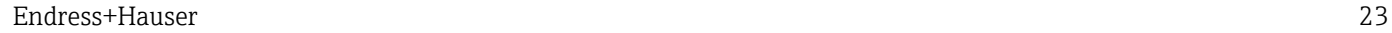

### Stecker M12

<span id="page-23-0"></span>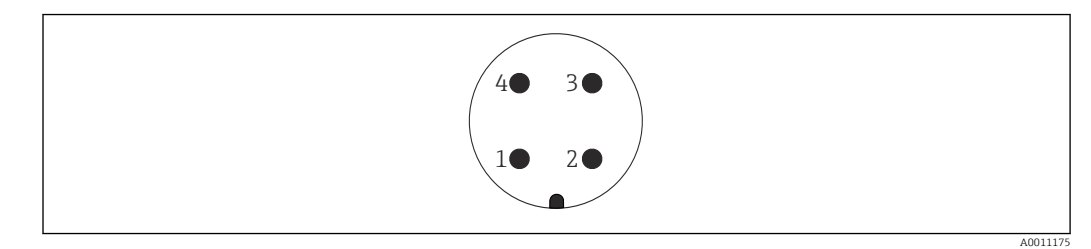

 *19 Stecker M12 Pinbelegung*

- *1 Signal +*
- *2 nicht belegt*
- *3 Signal –*
- *4 Erde*

**A** Weitere Details im Kapitel "Zubehör".

## 6.4 Schutzart sicherstellen

## 6.4.1 Schutzart

Prüfung gemäß IEC 60529 und NEMA 250

IP68 Testbedingung: 1.83 m H<sub>2</sub>O für 24 h

### Gehäuse

Siehe Kabeleinführungen

### Kabeleinführungen

- Verschraubung M20, Kunststoff, IP66/68 NEMA Type 4X/6P
- Verschraubung M20, Messing vernickelt, IP66/68 NEMA Type 4X/6P
- Verschraubung M20, 316L, IP66/68 NEMA Type 4X/6P
- Gewinde M20, IP66/68 NEMA Type 4X/6P
- Gewinde G $\frac{1}{2}$ , NPT $\frac{1}{2}$ , IP66/68 NEMA Type  $4X/6P$

Schutzart für Stecker M12

- Bei geschlossenem Gehäuse und eingestecktem Anschlusskabel: IP66/67 NEMA Type 4X
- Bei geöffnetem Gehäuse oder nicht eingestecktem Anschlusskabel: IP20, NEMA Type 1

### **HINWEIS**

### Stecker M12: Verlust der IP Schutzklasse durch falsche Montage!

- ‣ Die Schutzart gilt nur, wenn das verwendete Anschlusskabel eingesteckt und festgeschraubt ist.
- ‣ Die Schutzart gilt nur, wenn das verwendete Anschlusskabel gemäß IP67 NEMA Type 4X spezifiziert ist.

Wenn die Ausführung "Stecker M12" als elektrischer Anschluss gewählt wird, dann H gilt IP66/67 NEMA TYPE 4X für alle Gehäusetypen.

## 6.5 Anschlusskontrolle

- □ Sind Gerät oder Kabel unbeschädigt (Sichtkontrolle)?
- Erfüllen die verwendeten Kabel die Anforderungen?
- □ Sind die montierten Kabel von Zug entlastet?
- Sind die Kabelverschraubungen montiert und fest angezogen?
- Stimmt die Versorgungsspannung mit den Angaben auf dem Typenschild überein?
- <span id="page-24-0"></span>□ Keine Verpolung, Anschlussbelegung korrekt?
- □ Sind alle Gehäusedeckel montiert und fest angezogen?
- Optional: Deckel mit Deckelsicherungschraube angezogen?

# 7 Bedienungsmöglichkeiten

## 7.1 Übersicht zu Bedienungsmöglichkeiten

- Bedienung über Bedientasten und DIP-Schalter auf dem Elektronikeinsatz
- Bedienung über optische Bedientasten auf dem Gerätedisplay (optional)
- Bedienung über Bluetooth® wireless technology (mit optionalem Gerätedisplay mit Bluetooth) mit Smartblue-App oder FieldXpert, DeviceCare
- Bedienung über Bedientool (Endress+Hauser FieldCare/DeviceCare, Handheld, AMS,  $PDM$ ...

## 7.2 Elektronikeinsatz FEL60H

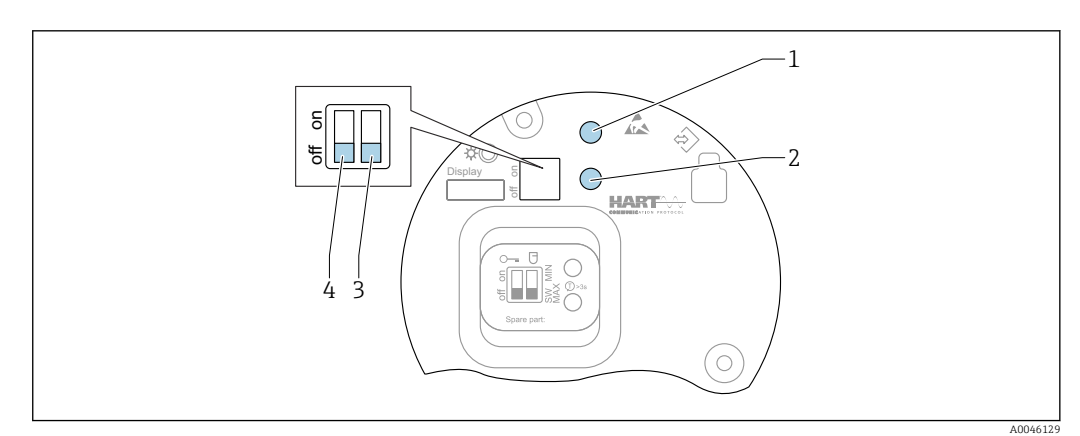

 *20 Bedientasten und DIP-Schalter auf dem Elektronikeinsatz FEL60H*

- *1 Bedientaste für Passwort zurücksetzen (für Bluetooth Login und Benutzerrolle Instandhalter)*
- *1+2 Bedientasten für Gerät zurücksetzen (Auslieferungszustand)*
- *2 Bedientaste für Assistent "Wiederholungsprüfung" (> 3 s)*
- *3 DIP-Schalter für Sicherheitsfunktion, Software-definiert (SW, Default = MAX) oder permanent MIN (in Schalterstellung SW ist die Einstellung MIN oder MAX durch die Software definiert, wobei MAX der Defaultwert ist. In Schalterstellung MIN ist die Einstellung, unabhängig von der Software, permanent MIN).*
- *4 DIP-Schalter für Verriegelung und Entriegelung des Geräts*
- Minimum-/Maximum-Ruhestromsicherheit am Elektronikeinsatz umschaltbar
- MAX = Maximumsicherheit: Der Ausgang schaltet beim Bedecken der Schwinggabel in Richtung Anforderung, z. B. für Überfüllsicherung verwenden
- MIN = Minimumsicherheit: Der Ausgang schaltet beim Freiwerden der Schwinggabel in Richtung Anforderung, z. B. für Trockenlaufschutz von Pumpen verwenden

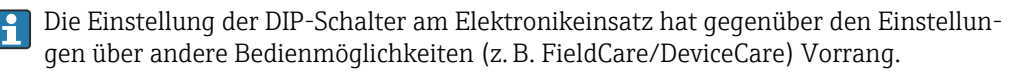

## <span id="page-25-0"></span>7.3 Funktionstest mit Bedientaste auf dem Elektronikeinsatz

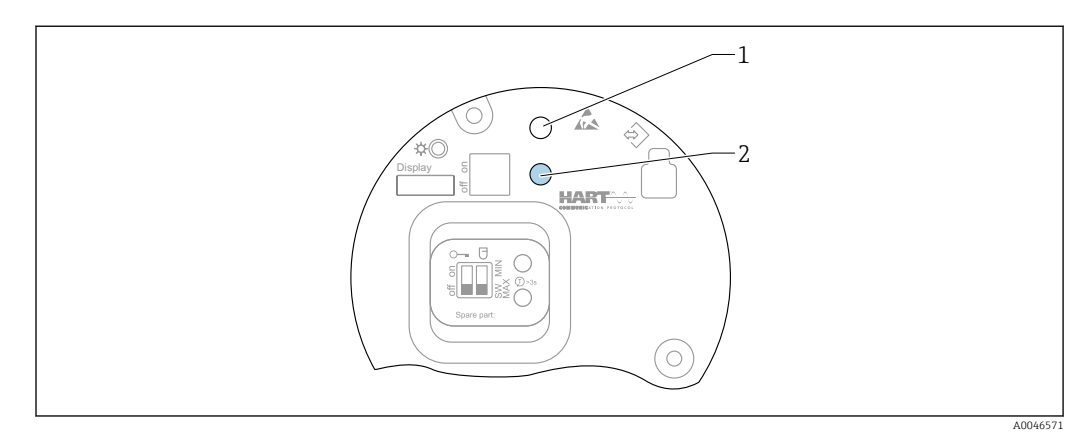

 *21 Bedientasten auf dem Elektronikeinsatz FEL60H*

*1 Bedientaste für Passwort zurücksetzen*

*2 Bedientaste für Wiederholungsprüfung (> 3 s)*

Bei der wiederkehrenden Prüfung in Sicherheitseinrichtungen gemäß SIL oder WHG:  $\mathbf{a}$ Angaben im Sicherheitshandbuch beachten.

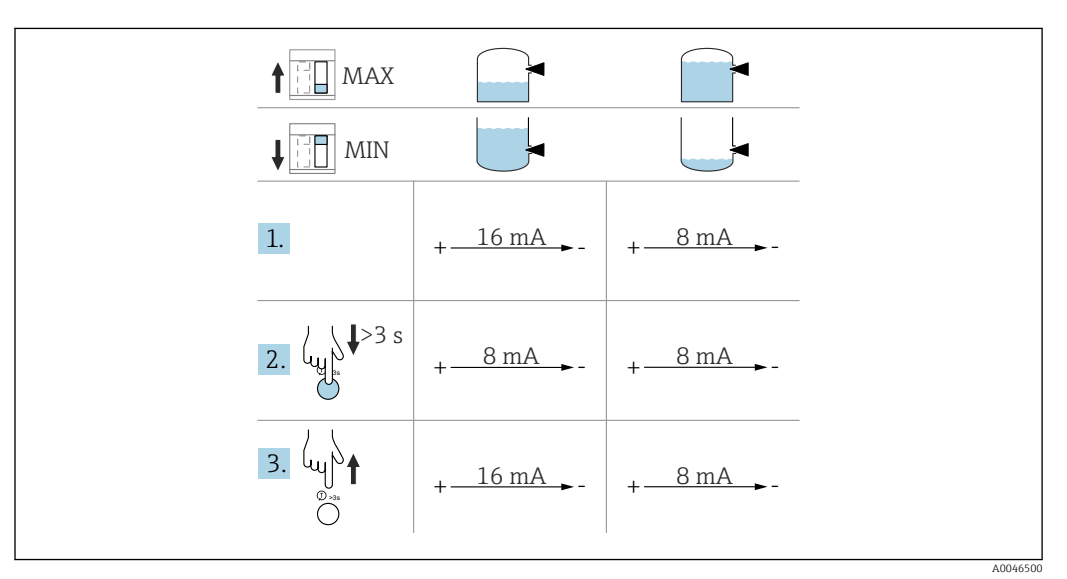

1. Sicherstellen, dass keine ungewollten Schaltvorgänge ausgelöst werden!

- Der Funktionstest muss im Gut-Zustand erfolgen: MAX-Sicherheit und Sensor frei oder MIN-Sicherheit und Sensor bedeckt.
- 2. Bedientaste für die Wiederholungsprüfung am Elektronikeinsatz für mindestens 3 s drücken.
	- Funktionsprüfung des Geräts erfolgt. Der Ausgang wechselt vom Gut-Zustand in den Zustand Anforderung.

3. Bedientaste loslassen.

 Bei bestandener interner Prüfung, wechselt das Gerät wieder in den normalen Messbetrieb.

<span id="page-26-0"></span>Dauer der Funktionsprüfung: Mindestens 10 s oder bei Tastendruck > 10 s bis zum Loslassen der Bedientaste.

Wenn das Gehäuse aufgrund von Anforderungen des Explosionschutzes, z. B. Ex d /XP, im Betrieb nicht geöffnet werden darf, kann der Funktionstest auch über die digitalen Kommunikationsschnittstellen (HART, CDI, Bluetooth) mithilfe des entsprechenden Bedientools (FieldCare, DeviceCare, SmartBlue, AMS, PDM, ...) gestartet werden.

## 7.4 Aufbau und Funktionsweise des Bedienmenüs

Der Aufbau der Bedienmenüs von Vor-Ort-Anzeige und den Endress+Hauser Bedientools FieldCare oder DeviceCare unterscheidet sich folgendermaßen:

Die Vor-Ort-Anzeige eignet sich, um einfache Anwendungen zu parametrieren.

Mit den Bedientools (FieldCare, DeviceCare, SmartBlue, AMS, PDM, ...) können umfangreiche Anwendungen parametriert werden.

Sogenannte Assistenten erleichtern die Inbetriebnahme der verschiedenen Anwendungen. Der Anwender wird durch die einzelnen Parametrierschritte geleitet.

## 7.4.1 Benutzerrollen und ihre Zugriffsrechte

Die beiden Benutzerrollen Bediener und Instandhalter (Auslieferungszustand) haben einen unterschiedlichen Schreibzugriff auf die Parameter, wenn ein gerätespezifischer Freigabecode definiert wurde. Dieser Freigabecode schützt die Gerätekonfiguration vor unerlaubtem Zugriff.

Bei Eingabe eines falschen Freigabecodes erhält der Anwender die Zugriffsrechte der Benutzerrolle Bediener.

## 7.5 Zugriff auf Bedienmenü via Vor-Ort-Anzeige

## 7.5.1 Gerätedisplay (optional)

Bedienung der optischen Bedientasten durch den Deckel möglich, Gerät muss nicht geöffnet werden.

Funktionen:

- Anzeige von Messwerten sowie Stör- und Hinweismeldungen
- Hintergrundbeleuchtung, die im Fehlerfall von Grün auf Rot wechselt
- Zur einfacheren Bedienung kann das Gerätedisplay entnommen werden

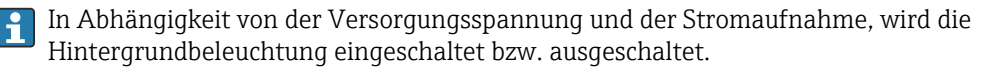

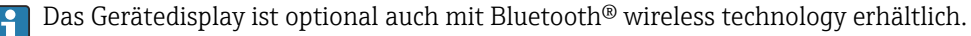

<span id="page-27-0"></span>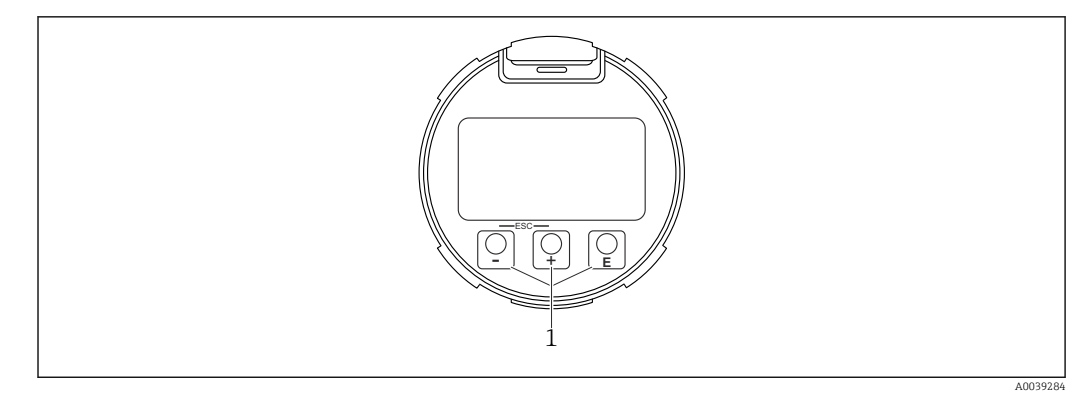

 *22 Grafische Anzeige mit optischen Bedientasten (1)*

- Taste  $\boxplus$ 
	- Navigation in der Auswahlliste nach unten
	- Editieren der Zahlenwerte oder Zeichen innerhalb einer Funktion
- $\blacksquare$  Taste  $\blacksquare$ 
	- Navigation in der Auswahlliste nach oben
	- Editieren der Zahlenwerte oder Zeichen innerhalb einer Funktion
- Taste E
	- Wechsel von Hauptanzeige zu Hauptmenü
	- Eingabe bestätigen
	- Sprung zum nächsten Menüpunkt
	- Auswahl eines Menüpunktes und Aktivierung des Editiermodus
	- Entriegelung/Verriegelung der Displaybedienung
	- Langes Drücken von Taste zeigt eine kurze Beschreibung des ausgewählten Parameters an (falls verfügbar)
- Taste  $\boxplus$  und Taste  $\boxminus$  (ESC-Funktion)
	- Editiermodus eines Parameters verlassen, ohne den geänderten Wert abzuspeichern
	- Menü auf einer Auswahlebene: Gleichzeitiges Drücken der Tasten bewirkt einen Rücksprung um eine Ebene im Menü nach oben
	- Gleichzeitiges langes Drücken der Tasten bewirkt einen Rücksprung zur obersten Ebene

## 7.5.2 Bedienung über Bluetooth® wireless technology (optional)

Voraussetzung

- Gerät mit Gerätedisplay inklusive Bluetooth
- Smartphone oder Tablet mit Endress+Hauser SmartBlue-App oder PC mit DeviceCare ab Version 1.07.05 oder FieldXpert SMT70

Die Reichweite der Verbindung beträgt bis zu 25 m (82 ft). In Abhängigkeit von Umgebungsbedingungen wie z. B. Anbauten, Wände oder Decken, kann die Reichweite variieren.

Die Bedientasten am Display sind gesperrt, sobald das Gerät über Bluetooth verbunden ist.

Eine vorhandene Bluetooth-Verbindung wird durch ein blinkendes Bluetooth-Symbol angezeigt.

#### <span id="page-28-0"></span>SmartBlue-App

1. QR-Code abscannen oder im Suchfeld des App Store oder Google Play "SmartBlue" eingeben.

 $\overline{L}$ 

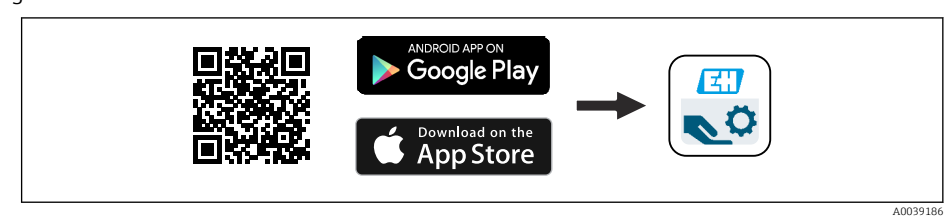

- 2. SmartBlue-App starten.
- 3. Gerät aus angezeigter Live-Liste auswählen.
- 4. Anmelden (Login):
	- Benutzername eingeben: admin Passwort: Seriennummer des Geräts.

5. Nach der ersten Anmeldung das Passwort ändern!

*Voraussetzungen*

#### Systemvoraussetzungen

Die SmartBlue-App steht als Download bereit für Smartphone oder Tablet. Informationen über die Kompatibilität der SmartBlue-App mit mobilen Endgeräten, siehe "App Store (Apple)" oder "Google Play Store".

#### Initialpasswort

Die Seriennummer des Geräts dient als Initialpasswort für den ersten Verbindungsaufbau.

#### Folgendes beachten

Falls das Bluetooth-Display aus einem Gerät entnommen und in ein anderes Gerät eingebaut wird:

- Sämtliche Log-in-Daten werden nur im Bluetooth-Display gespeichert und nicht im Gerät
- Das vom Anwender geänderte Passwort wird ebenfalls im Bluetooth-Display gespeichert

## 7.6 Zugriff auf Bedienmenü via Bedientool

Der Zugriff via Bedientool ist folgendermaßen möglich:

- Über HART-Kommunikation, z. B. Commubox FXA195
- Über Endress+Hauser Commubox FXA291 Mit der Commubox FXA291 kann eine CDI-Verbindung mit der Gerät-Schnittstelle und einem Windows-PC/Notebook mit USB-Schnittstelle hergestellt werden

## 7.7 HistoROM Datenmanagement

Beim Austausch des Elektronikeinsatzes werden die gespeicherten Daten durch Umstecken des HistoROM übertragen.

Die Geräte-Seriennummer ist im HistoROM gespeichert. Die Elektronik-Seriennummer ist in der Elektronik gespeichert.

# <span id="page-29-0"></span>8 Systemintegration

# 8.1 Übersicht zu Gerätebeschreibungsdateien

- Hersteller-ID: 17 (0x11)
- Gerätetypkennung: 0x11C4
- Geräterevision: 1
- HART-Spezifikation: 7
- DD-Revision: 1
- Gerätebeschreibungsdateien (DTM, DD) Informationen und Dateien unter:
	- www.endress.com
	- www.fieldcommgroup.org
- Bürde HART: Min. 250 Ω

## 8.2 Messgrößen via HART-Protokoll

Den Gerätevariablen sind werkseitig folgende Messwerte zugeordnet:

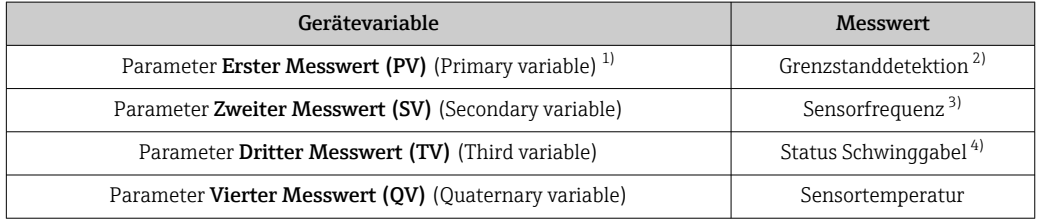

1) Parameter Erster Messwert (PV) wird immer auf den Stromausgang gelegt.

2) Grenzstanddetektion ist der Ausgangszustand abhängig vom Gabelzustand (frei/bedeckt) und der Sicherheitsfunktion (MIN/MAX)

- 3) Sensorfrequenz ist die Schwingfrequenz der Gabel
- 4) Status Schwinggabel ist der Gabelzustand (Gabel bedeckt/Gabel unbedeckt)
- Die Zuordnung der Messwerte zu den Gerätevariablen lässt sich in folgendem Unter- $\boxed{2}$ menü ändern:

Navigation: Applikation → HART-Ausgang → HART-Ausgang

In einer HART-Multidrop-Schleife darf nur ein Gerät den analogen Stromwert zur Sig- $| \cdot |$ nalübertragung nutzen. Für alle anderen Geräte im Parameter Stromschleifenmodus die Option Deaktivieren wählen.

Navigation: Applikation → HART-Ausgang → Konfiguration → Stromschleifenmodus → Option Deaktivieren

## 8.2.1 Geräte-Variablen und Messwerte

Den Gerätevariablen sind werkseitig folgende Codes zugeordnet:

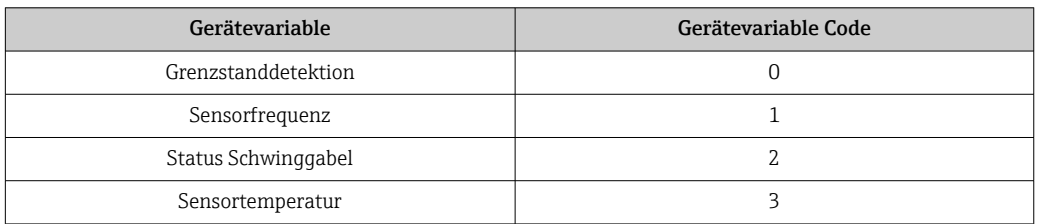

<span id="page-30-0"></span>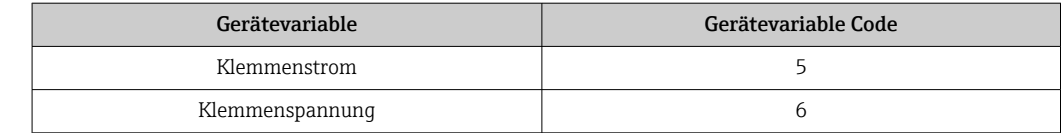

Die Geräte-Variablen können via HART®-Kommando 9 oder 33 von einem HART®- Master abgefragt werden.

### 8.2.2 Systemeinheiten

Die Schwingfrequenz wird in Hz angegeben. Die Temperatur kann in °C, °F oder K angezeigt werden.

## 9 Inbetriebnahme

## 9.1 Vorbereitungen

### **A**WARNUNG

#### Einstellungen des Stromausgangs sind sicherheitsrelevant!

Falsche Einstellungen können einen Produktüberlauf oder das Trockenlaufen einer Pumpe zur Folge haben.

- ‣ Die Einstellung des Stromausgangs ist abhängig von der Einstellung im Parameter Zuordnung PV.
- ‣ Nach einer Änderung der Einstellung des Stromausgangs: Einstellung der Spanne (Messbereichsanfang Ausgang (LRV) und Messbereichsende Ausgang (URV)) überprüfen und bei Bedarf neu einstellen!

## 9.1.1 Auslieferungszustand

Wenn kundenspezifisch nicht anders bestellt:

- Parameter Zuordnung PV Grenzstanddetektion (8/16 mA Modus)
- Sicherheitsschaltung MAX
- Alarmzustand eingestellt auf min. 3,6 mA
- DIP-Schalter für Verriegelung in Off-Stellung
- Bluetooth eingeschaltet
- Dichtebereich  $>$  0.7 g/cm<sup>3</sup> (43.7 lb/ft<sup>3</sup>)
- Schaltzeiten 0,5 s beim Bedecken und 1,0 s beim Freiwerden
- HART Burst-Mode ausgeschaltet

## 9.2 Installations- und Funktionskontrolle

Vor Inbetriebnahme der Messstelle prüfen, ob die Montage- und Anschlusskontrolle durchgeführt wurde.

• → **A** Montagekontrolle • → **A** Anschlusskontrolle

## <span id="page-31-0"></span>9.3 Verbindungsaufbau via FieldCare und DeviceCare

## 9.3.1 Via HART-Protokoll

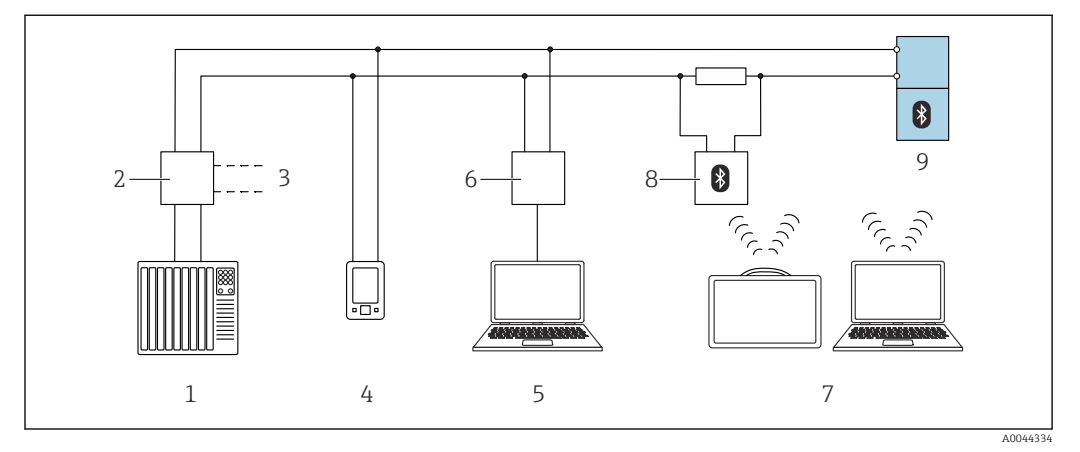

 *23 Möglichkeiten der Fernbedienung via HART-Protokoll*

- *1 SPS (Speicherprogrammierbare Steuerung)*
- *2 Messumformerspeisegerät, z.B. RN42*
- *3 Anschluss für Commubox FXA195 und AMS TrexTM Geräte Kommunikator*
- *4 AMS TrexTM Geräte Kommunikator*
- *5 Computer mit Bedientool (z.B. DeviceCare/FieldCare , AMS Device View, SIMATIC PDM)*
- *6 Commubox FXA195 (USB)*
- *7 Field Xpert SMT70*
- *8 Bluetooth-Modem mit Anschlusskabel (z.B. VIATOR)*
- *9 Messumformer*

## 9.3.2 FieldCare/DeviceCare über Service-Schnittstelle (CDI)

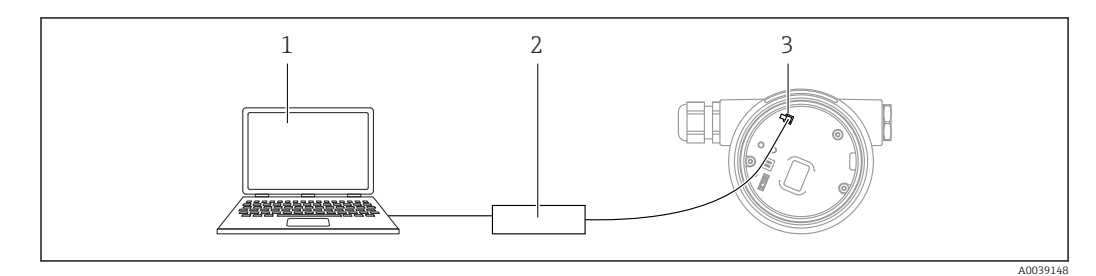

*1 Computer mit Bedientool FieldCare/DeviceCare*

*2 Commubox FXA291*

*3 Service-Schnittstelle (CDI) des Geräts (= Endress+Hauser Common Data Interface)*

Für das Update der Gerätefirmware (flashen) des Geräts werden min. 22 mA benötigt. lе

## 9.4 Geräteadresse über Software einstellen

### Siehe Parameter HART-Adresse.

Navigation: Applikation → HART-Ausgang → Konfiguration → HART-Adresse

## <span id="page-32-0"></span>9.5 Bediensprache einstellen

### 9.5.1 Vor-Ort-Anzeige

#### Bediensprache einstellen

Um die Bediensprache einzustellen, muss zuerst das Display entriegelt werden: R

1. Taste  $\Box$  mindestens 2 s lang drücken.

- Es erscheint ein Dialogfenster.
- 2. Displaybedienung entriegeln.
- 3. Im Hauptmenü den Parameter Lanquage auswählen.
- 4. Taste **E** drücken.
- 5. Gewünschte Sprache mit Taste  $\exists$  oder  $\exists$  auswählen.
- 6. Taste drücken.

### 9.5.2 FieldCare

- 1. Im Menü "Extras" auf "Optionen" klicken.
- 2. Im Abschnitt "Sprache" die gewünschte Sprache für FieldCare einstellen.

### Einstellung der Sprache für die Vor-Ort-Anzeige über FieldCare

Navigation: System → Anzeige → Language

‣ Im Parameter Language die gewünschte Sprache einstellen.

## 9.5.3 DeviceCare

Auf das Menü-Symbol klicken:

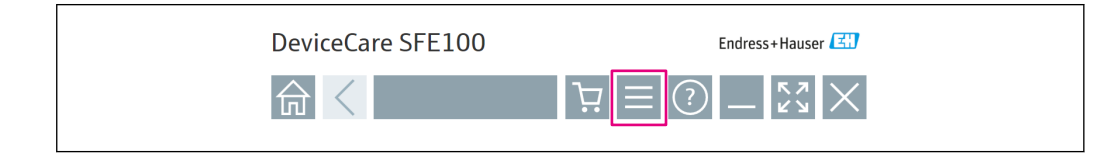

Auf "Settings" klicken und gewünschte Sprache auswählen:

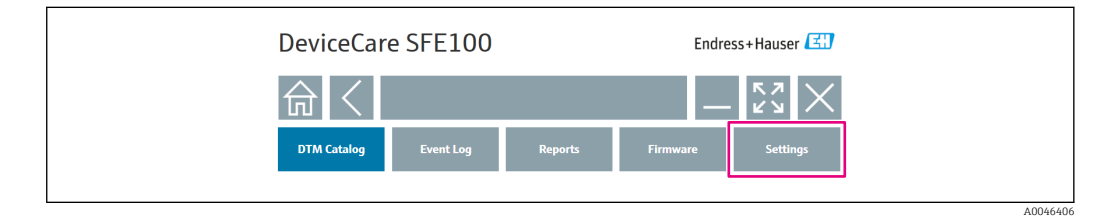

Einstellung der Sprache für die Vor-Ort-Anzeige über DeviceCare

Navigation: System → Anzeige → Language

 $\blacktriangleright$  Im Parameter Language die gewünschte Sprache einstellen.

A0046404

## <span id="page-33-0"></span>9.6 Gerät konfigurieren

### 9.6.1 Inbetriebnahme mit DIP-Schalter und Bedientasten auf dem Elektronikeinsatz

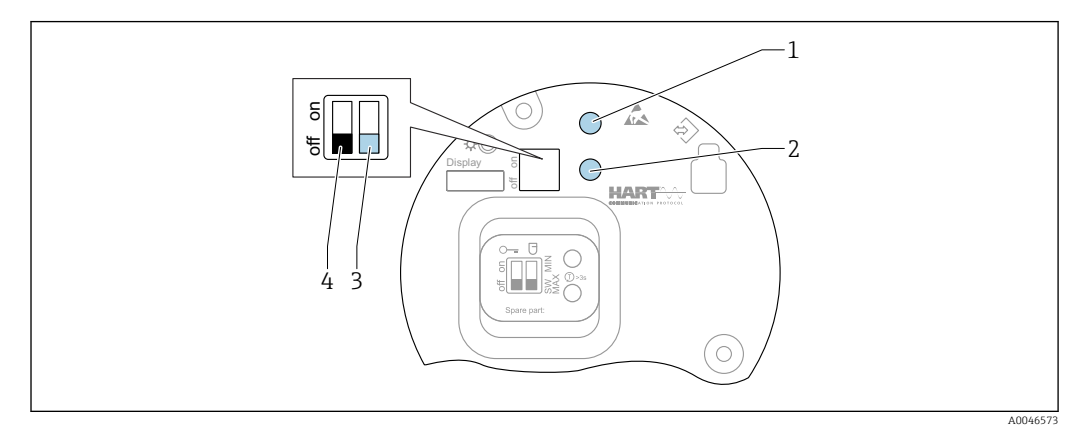

 *24 Bedientasten und DIP-Schalter auf dem Elektronikeinsatz FEL60H*

- *1 Bedientaste für Passwort zurücksetzen (für Bluetooth Login und Benutzerrolle Instandhalter)*
- *1+2 Bedientasten für Gerät zurücksetzen (Auslieferungszustand)*
- *2 Bedientaste für Wiederholungsprüfung (> 3 s)*
- *3 DIP-Schalter für Sicherheitsfunktion Software-definiert (SW, Default = MAX) oder permanent MIN*
- *4 DIP-Schalter für Verriegelung und Entriegelung des Geräts*

#### Sicherheitsschaltung MIN oder MAX über DIP-Schalter einstellen

- In Schalterstellung "SW" ist die Einstellung MIN oder MAX durch die Software definiert, wobei MAX der Defaultwert ist.
- In Schalterstellung "MIN" ist die Einstellung, unabhängig von der Software, permanent MIN.

## 9.6.2 Passwort oder Gerät über Bedientasten zurücksetzen

#### Passwort zurücksetzen

- 1. Bedientaste I 3-mal innerhalb von 4 Sekunden kurz drücken.
	- LED (grün) blinkt wiederholt 2-mal in kurzen Abständen.
- 2. Bedientaste I zur Bestätigung erneut drücken und loslassen.
	- Passwort wurde zurückgesetzt. LED hört auf zu blinken.

  Wenn die Zeit bis zur Bestätigung länger als 15 s dauert, dann wird der Zustand Passwort zurücksetzen verlassen und die LED hört auf zu blinken. Passwort wurde nicht zurückgesetzt. Handlung bei Bedarf wiederholen.

#### Gerät zurücksetzen (Auslieferungszustand)

- ‣ Beide Bedientasten gleichzeitig für mindestens 12 s drücken.
	- Gerät wurde zurückgesetzt (Auslieferungszustand).

### <span id="page-34-0"></span>9.6.3 Inbetriebnahme mit Assistent "Inbetriebnahme"

In FieldCare, DeviceCare<sup>1)</sup>, SmartBlue und Display, steht der Assistent Inbetriebnahme zur Verfügung, der durch die Erstinbetriebnahme führt.

- 1. Das Gerät mit dem Bedientool verbinden.
- 2. Das Gerät im Bedientool öffnen.

Das Dashboard (Homepage) des Geräts wird angezeigt:

- 3. Assistent aufrufen: Menü Benutzerführung → Assistent Inbetriebnahme
- 4. In jedem Parameter den passenden Wert eingeben oder die passende Option wählen. Diese Werte werden unmittelbar ins Gerät geschrieben.
- 5. Auf "Weiter" klicken, um zur nächsten Seite zu gelangen.
- 6. Wenn alle Seiten ausgefüllt sind, auf "Beenden" klicken: Assistent Inbetriebnahme wird beendet.

Wenn der Assistent Inbetriebnahme abgebrochen wird, bevor alle erforderlichen H Parameter eingestellt wurden, befindet sich das Gerät möglicherweise in einem undefinierten Zustand. In diesem Fall empfiehlt es sich, das Gerät auf Werkseinstellungen zurückzusetzen.

### 9.6.4 Schwingfrequenzen speichern

Für einen späteren Vergleich der aktuellen Schwingfrequenz zum Zustand bei Inbetriebnahme können zwei Frequenzen (unbedeckt/bedeckt) im Gerät abgespeichert werden.

Die Speicherung kann nur im jeweiligen Gabelzustand durchgeführt werden. Wenn zum Beispiel die Gabel bedeckt ist, kann nur die Frequenz bei bedeckter Gabel abgespeichert werden (Parameter Gesp. Frequenz bedeckt).

Die Abspeicherung erfolgt über den Assistent Inbetriebnahme oder über die

Navigation: Applikation → Sensor → Gespeicherte Frequenz

## 9.7 Simulation

Im Untermenü Simulation kann mit den Optionen Status Schwinggabel (frei/bedeckt), Sensorfrequenz, Stromausgang und Simulation Diagnoseereignis simuliert werden.

Navigation: Diagnose → Simulation → Simulation

<sup>1)</sup> DeviceCare steht zum Download bereit unter www.software-products.endress.com. Zum Download ist die Registrierung im Endress+Hauser Softwareportal erforderlich.

## <span id="page-35-0"></span>9.8 Einstellungen schützen vor unerlaubtem Zugriff

### 9.8.1 Hardware - verriegeln oder entriegeln

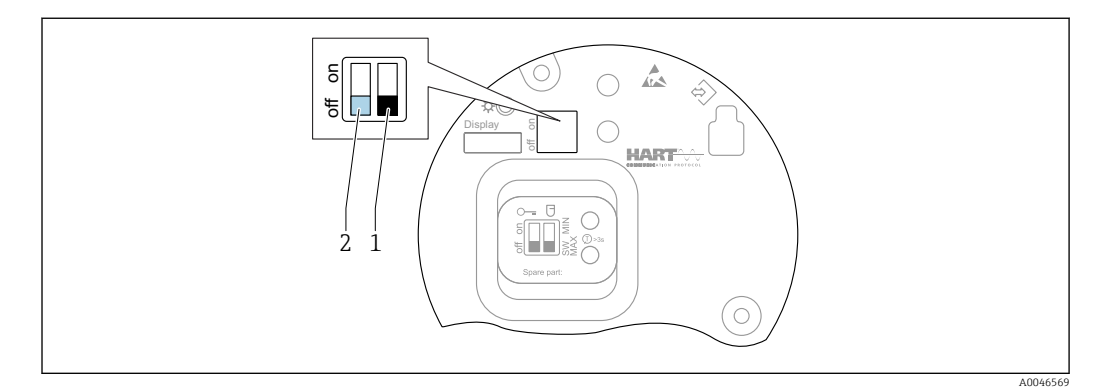

 *25 Funktionen der DIP-Schalter auf dem Elektronikeinsatz FEL60H*

*1 DIP-Schalter für Sicherheitsfunktion Software-definiert (SW, Default=MAX) oder fix MIN*

*2 DIP-Schalter für Verriegelung und Entriegelung des Geräts (Hardware)*

Zur Verriegelung oder Entriegelung dient der DIP-Schalter (2) auf dem Elektronikeinsatz.

- Ist die Bedienung über den DIP-Schalter verriegelt, dann kann die Verriegelung nur  $| \cdot |$ über DIP-Schalter aufgehoben werden.
	- Ist die Bedienung über das Bedienmenü verriegelt, dann kann die Verriegelung nur über das Bedienmenü aufgehoben werden.
	- Ist die Bedienung über den DIP-Schalter verriegelt, dann erscheint auf der Vor-Ort-Anzeige das Schloss-Symbol ®.

### 9.8.2 Displaybedienung - verriegeln oder entriegeln

Displaybedienung verriegeln oder entriegeln:

- 1. Taste  $\Box$  mindestens 2 s lang drücken.
	- Es erscheint ein Dialogfenster.
- 2. Displaybedienung verriegeln oder entriegeln.

Die Displaybedienung verriegelt sich automatisch (außer im SIL Assistenten):

- Nach 1 Minute auf der Hauptseite, wenn keine Taste gedrückt wurde
- Nach 10 Minuten innerhalb des Bedienmenüs, wenn keine Taste gedrückt wurde

### 9.8.3 Parametrierung - sperren oder freigeben

Ist die Bedienung über den DIP-Schalter verriegelt, so kann die Verriegelung nur über DIP-Schalter wieder aufgehoben werden.

#### Software - per Passwort in FieldCare, DeviceCare, SmartBlue-App

#### Auslieferungszustand:

Im Auslieferungszustand ist im Gerät die Benutzerrolle Instandhalter eingestellt.

#### Parametrieren (Benutzerrolle Instandhalter):

Mit der Benutzerrolle Instandhalter kann das Gerät komplett parametriert werden.

#### Zugriff verriegeln:

Nach der Parametrierung durch die Benutzerrolle Instandhalter kann der Zugriff durch Vergabe eines Passworts verriegelt werden. Durch die Verriegelung wechselt die Benutzerrolle Instandhalter in die Benutzerrolle Bediener.

#### Parametrieren (Benutzerrolle Bediener):

Mit der Benutzerrolle Bediener ist die Parametrierung des Geräts gesperrt.

#### <span id="page-36-0"></span>Zugriff entriegeln:

Durch Eingabe des Passworts kann der Zugriff auf die Parametrierung entriegelt werden. Die Benutzerrolle wechselt wieder zu Instandhalter.

Navigation für Passwortvergabe und Wechseln der Benutzerrolle: System → Benutzerverwaltung

#### Passwort löschen:

Das Passwort kann bei Bedarf in der Benutzerverwaltung gelöscht werden.

Navigation: System → Benutzerverwaltung → Passwort löschen → Starten

## 10 Betrieb

## 10.1 Status der Geräteverriegelung ablesen

Anzeige aktiver Schreibschutz im Parameter Status Verriegelung

- Vor-Ort-Anzeige  $\circledR$ :
	- Auf der Hauptseite erscheint das Symbol a
- Bedientool (FieldCare/DeviceCare)  $\Box$ : Navigation: System → Geräteverwaltung → Status Verriegelung

## 10.2 Messwerte ablesen

Mithilfe des Untermenü Messwerte können alle Messwerte abgelesen werden.

Navigation: Menü Applikation → Untermenü Messwerte

## 10.3 Gerät an Prozessbedingungen anpassen

Dazu stehen folgende Menüs zur Verfügung:

- Grundeinstellungen in Menü Benutzerführung
- Erweiterte Einstellungen in:
	- Menü Diagnose
	- Menü Applikation
	- Menü System

#### 10.3.1 Grenzstanddetektion

Betrieb als Grenzstandschalter im 8/16 mA Modus.

Ausgabe des Grenzstands:

- 8 mA (Anforderung: MIN frei oder MAX bedeckt)
- 16 mA (Gut-Zustand: MIN bedeckt oder MAX frei)
	- 1. Navigation: Applikation  $\rightarrow$  Sensor  $\rightarrow$  Sensor Einstellung
	- 2. Betriebsart auf Grenzstanddetektion stellen.
- 3. Sicherheitsfunktion entsprechend der Applikation auf MIN (Trockenlaufschutz) oder MAX (Überfüllsicherung) stellen.
- 4. Parameter Dichte Einstellung entsprechend der Applikation einstellen (> 0.4  $q/cm<sup>3</sup>$ ,  $> 0.5$  g/cm<sup>3</sup>,  $> 0.7$  g/cm<sup>3</sup>).
- 5. Optional: Parameter Schaltverzögerung unbedeckt zu bedeckt und Parameter Schaltverzögerung bedeckt zu unbedeckt einstellen.

#### 10.3.2 Sensorfrequenz

Kontinuierlicher Betrieb im 4 … 20 mA Modus. Schleifenstrom proportional zur Schwingfrequenz der Gabel.

- 1. Navigation: Applikation → Sensor → Sensor Einstellung
- 2. Parameter Betriebsart auf Option Sensorfrequenz stellen.
- 3. Parameter Dichte Einstellung entsprechend der Applikation einstellen (> 0.4  $q/cm<sup>3</sup>$ ,  $> 0.5$  g/cm<sup>3</sup>,  $> 0.7$  g/cm<sup>3</sup>)
	- Dies dient zur weiterhin korrekten Darstellung des Parameter Status Schwinggabel (bedeckt/unbedeckt).
- 4. Navigation: Benutzerführung → Inbetriebnahme
- 5. Parameter Messbereichsanfang Ausgang auf die Frequenz einstellen, die einem 4 mA Ausgangsstrom entsprechen soll.
- 6. Parameter Messbereichsende Ausgang auf die Frequenz einstellen, die einem 20 mA Ausgangsstrom entsprechen soll.

## 10.4 Heartbeat Technology (optional)

### 10.4.1 Heartbeat Verification

Das Modul "Heartbeat Verification" enthält den Assistent Heartbeat Verification, der eine Verifizierung des momentanen Gerätezustands durchführt und den Heartbeat Technology Verifizierungsbericht erstellt:

- Der Assistent kann über die Bedientools (SmartBlue-App, DTM, Display 2)) verwendet werden.
- Der Assistent führt den Anwender durch den gesamten Prozess der Erstellung des Verifizierungsberichts.
- Anzeige des Betriebsstundenzählers und Temperaturschleppzeigers und Frequenzschleppzeigers.
- Bei einer erhöhten Schwingfrequenz der Gabel erscheint eine Korrosionswarnung.
- Der Auslieferungszustand der Schwingfrequenz in Luft wird auf dem Verifizierungsbericht angezeigt. Eine erhöhte Schwingfrequenz deutet auf Korrosion hin. Eine reduzierte Schwingfrequenz weist auf Ansatz oder einen bedeckten Sensor durch das Medium hin. Abweichungen der Schwingfrequenz von der Schwingfrequenz im Lieferzustand können durch die Prozesstemperatur und den Prozessdruck verursacht werden.

### 10.4.2 Heartbeat Verification/Monitoring

Das Untermenü Heartbeat ist nur verfügbar bei Bedienung über FieldCare, Device-H Care oder SmartBlue-App. Es enthält die Assistenten, die mit den Anwendungspaketen Heartbeat Verification und Heartbeat Monitoring zur Verfügung stehen.

Dokumentation zu Heartbeat Technology: Endress+Hauser-Internetseite:  $\sqrt{1}$ www.endress.com → Downloads.

<span id="page-37-0"></span>

<sup>2)</sup> Am Display kann der Assistent gestartet werden, aber er zeigt lediglich das Ergebnis Option Bestanden oder Option Nicht bestanden an.

# <span id="page-38-0"></span>10.5 Wiederholungsprüfung für SIL-/WHG-Geräte (optional) $^{3)}$

Das Modul "Prooftest" enthält den Assistent Wiederholungsprüfung, der bei folgenden Anwendungen in angemessenen Abständen erforderlich ist: SIL (IEC61508), WHG (Gesetz zur Ordnung des Wasserhaushalts):

- Der Assistent kann über die Bedientools (SmartBlue-App, DTM) verwendet werden.
- Der Assistent führt den Anwender durch den gesamten Prozess der Erstellung des Verifizierungsberichts.
- Der Verifizierungsbericht kann als PDF-Datei gespeichert werden.

# 11 Diagnose und Störungsbehebung

## 11.1 Allgemeine Störungsbehebungen

## 11.1.1 Allgemeine Fehler

### Gerät reagiert nicht

• Mögliche Ursache: Versorgungsspannung stimmt nicht mit der Angabe auf dem Typenschild überein

Behebung: Richtige Spannung anlegen

- Mögliche Ursache: Versorgungsspannung ist falsch gepolt Behebung: Versorgungsspannung umpolen
- Mögliche Ursache: Anschlusskabel haben keinen Kontakt zu den Klemmen Behebung: Kontaktierung der Kabel prüfen und bei Bedarf korrigieren
- Mögliche Ursache: Bürdenwiderstand zu hoch Behebung: Versorgungsspannung erhöhen, um die minimale Klemmenspannung zu erreichen

### Keine Anzeige auf dem Display

- Mögliche Ursache: Grafische Anzeige ist zu hell oder zu dunkel eingestellt Behebung: Kontrast mit Parameter Kontrast Anzeige erhöhen oder verringern Navigationspfad: System → Anzeige → Kontrast Anzeige
- Mögliche Ursache: Displaystecker ist nicht richtig eingesteckt Behebung: Stecker richtig einstecken
- Mögliche Ursache: Display ist defekt Behebung: Display tauschen

## Keine Hintergrundbeleuchtung auf der grafischen Anzeige

Mögliche Ursache: Verfügbare Energie zu gering Behebung: Versorgungsspannung erhöhen

#### "Kommunikationsfehler" erscheint am Display bei Gerätestart oder beim Anstecken des Displays

- Mögliche Ursache: Elektromagnetische Störeinflüsse Behebung: Erdung des Geräts prüfen
- Mögliche Ursache: Defekte Kabelverbindung oder defekter Displaystecker Behebung: Display tauschen

### HART-Kommunikation funktioniert nicht

- Mögliche Ursache: Fehlender oder falsch eingebauter Kommunikationswiderstand Behebung: Kommunikationswiderstand (250 Ω) korrekt einbauen
- Mögliche Ursache: HART Modem ist falsch angeschlossen Behebung: HART Modem korrekt anschließen

<sup>3)</sup> Nur verfügbar für Geräte mit SIL- oder WHG-Zulassung

### <span id="page-39-0"></span>Kommunikation über CDI-Schnittstelle funktioniert nicht

Mögliche Ursache: Falsche Einstellung der COM-Schnittstelle am Computer Behebung: Einstellung der COM-Schnittstelle am Computer überprüfen und bei Bedarf korrigieren

#### Gerät misst falsch

Mögliche Ursache: Parametrierfehler Behebung: Parametrierung prüfen und korrigieren

#### Gerät über SmartBlue nicht ansprechbar

- Mögliche Ursache: Bluetooth Verbindung nicht vorhanden Behebung: Bluetooth Funktion an Smartphone, Tablet und Gerät aktivieren
- Mögliche Ursache: Gerät bereits mit einem anderen Smartphone/Tablet verbunden Behebung: Gerät von anderem Smartphone/Tablet trennen
- Bluetooth Verbindung durch Umgebungsbedingungen (z. B. Mauern/Tanks) gestört Behebung: Direkte Sichtverbindung herstellen
- Display hat kein Bluetooth

#### Log-in über SmartBlue nicht möglich

- Mögliche Ursache: Gerät wird zum ersten Mal in Betrieb genommen Behebung: User Name "admin" und Passwort (Geräte Seriennummer) eingeben
- Mögliche Ursache: Verfügbare Energie zu gering. Behebung: Versorgungsspannung erhöhen.

#### Gerät über SmartBlue nicht bedienbar

- Mögliche Ursache: Falsches Passwort eingegeben Behebung: Korrektes Passwort eingeben
- Mögliche Ursache: Passwort vergessen Behebung: Mit Bedientaste auf dem Elektronikeinsatz Passwort zurücksetzen oder Endress+Hauser-Service kontaktieren (www.addresses.endress.com)
- Mögliche Ursache: Benutzerrolle Bediener hat keine Berechtigung Behebung: In Benutzerrolle Instandhalter ändern

## 11.1.2 Fehler - SmartBlue Bedienung mit Bluetooth®

#### Gerät nicht in Live-Liste sichtbar

- Mögliche Ursache: Bluetooth-Verbindung nicht vorhanden Behebung: Bluetooth im Feldgerät über Display oder Software-Tool und/oder im Smartphone/Tablet aktivieren
- Mögliche Ursache: Bluetooth-Signal außerhalb der Reichweite Behebung: Abstand zwischen Feldgerät und Smartphone/Tablet verringern Die Reichweite der Verbindung beträgt bis zu 25 m (82 ft). Bedienradius bei Sichtkontakt 10 m (33 ft)
- Mögliche Ursache: Bei Android-Geräten ist die Geolokalisierung nicht aktiviert oder für die SmartBlue-App nicht erlaubt Behebung: Geolocation-Dienst auf Android-Gerät für die SmartBlue-App aktivieren/ erlauben

#### Gerät wird in der Live-Liste angezeigt, aber es kann keine Verbindung aufgebaut werden

• Mögliche Ursache: Gerät ist bereits über Bluetooth mit einem anderen Smartphone/ Tablet verbunden Nur eine Punkt-zu-Punkt-Verbindung ist erlaubt

Behebung: Smartphone/Tablet vom Gerät trennen

• Mögliche Ursache: Falscher Benutzername und falsches Passwort Behebung: Standard-Benutzername ist "admin" und Passwort ist die auf dem Gerätetypenschild angegebene Geräte-Seriennummer (nur wenn das Passwort nicht vorher vom Benutzer geändert wurde) Falls das Passwort vergessen wurde: Mit Bedientaste auf dem Elektronikeinsatz Passwort zurücksetzen oder

Endress+Hauser Service kontaktieren (www.addresses.endress.com)

#### <span id="page-40-0"></span>Verbindung über SmartBlue nicht möglich

Mögliche Ursache: Falsches Passwort eingegeben Behebung: Korrektes Passwort eingeben; Groß-/Kleinschreibung beachten

#### Verbindung über SmartBlue nicht möglich

Mögliche Ursache: Passwort vergessen

Behebung: Mit Bedientaste auf dem Elektronikeinsatz Passwort zurücksetzen oder Endress+Hauser Service kontaktieren (www.addresses.endress.com)

### 11.1.3 Zusätzliche Tests

Wenn eine eindeutige Fehlerursache nicht feststellbar ist, oder das Problem sowohl von Gerät als auch Anwendung verursacht werden kann, können folgende, zusätzliche Tests durchgeführt werden:

- 1. Gerät auf Werkseinstellung zurücksetzen.
- 2. Digitalen Grenzstand oder Sensorfrequenz (Display, HART, .. ) überprüfen.
- 3. Betroffenes Gerät auf einwandfreie Funktion prüfen. Entspricht der digitale Wert nicht dem erwarteten Grenzstand oder der Sensorfrequenz, dann Gerät ersetzen.
- 4. Simulation einschalten und Stromausgang überprüfen. Entspricht der Stromausgang nicht dem simulierten Wert, dann Hauptelektronik ersetzen.

### 11.1.4 Verhalten des Stromausgangs bei Störung

Das Verhalten des Stromausgangs bei Störungen wird durch den Parameter Fehlerverhalten Stromausgang festgelegt.

#### Parameterübersicht mit Kurzbeschreibung

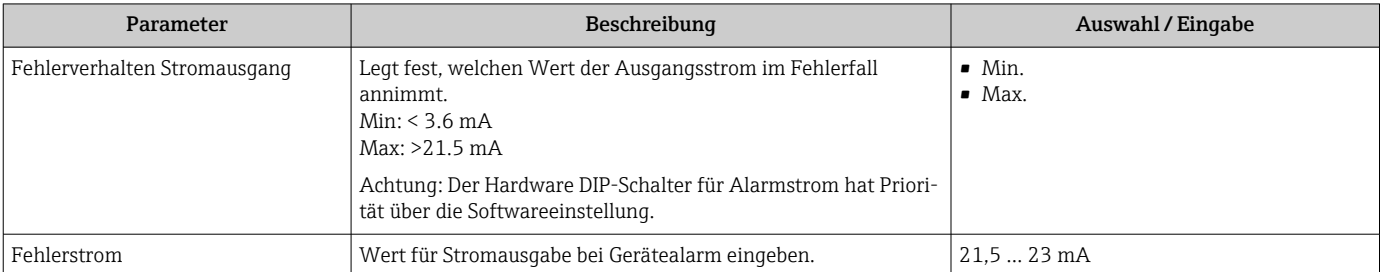

## 11.2 Diagnoseinformation auf Vor-Ort-Anzeige

### 11.2.1 Diagnosemeldung

#### Messwertanzeige und Diagnosemeldung im Störungsfall

Störungen, die das Selbstüberwachungssystem des Geräts erkennt, werden als Diagnosemeldung im Wechsel mit der Einheit angezeigt.

Störungen, die das Selbstüberwachungssystem des Geräts erkennt, werden als Diagnosemeldung im Wechsel mit der Messwertanzeige angezeigt.

A0043103

<span id="page-41-0"></span>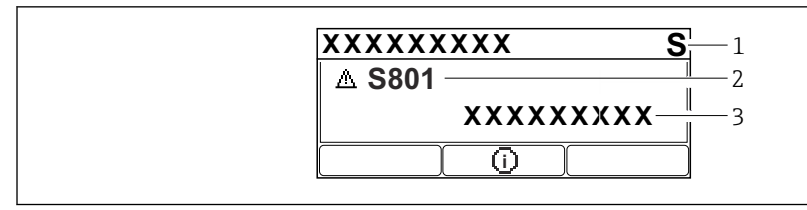

- *1 Statussignal*
- *2 Statussymbol mit Diagnoseereignis*
- *3 Ereignistext*

#### **Statussignal**

#### F

Ausfall (F) Gerätefehler liegt vor. Der Messwert ist nicht mehr gültig.

### C

```
Funktionskontrolle (C)
```
Das Gerät befindet sich im Service-Modus (z. B. während einer Simulation).

### S

Außerhalb der Spezifikation (S)

Gerätebetrieb:

- Außerhalb der technischen Spezifikationen (z. B. während des Anlaufens oder einer Reinigung)
- Außerhalb der vom Anwender vorgenommenen Parametrierung (z. B. Sensorfrequenz außerhalb der parametrierten Spanne)

### M

Wartungsbedarf (M)

Wartung erforderlich. Der Messwert ist weiterhin gültig.

#### Diagnoseereignis und Ereignistext

Die Störung kann mit Hilfe des Diagnoseereignisses identifiziert werden. Der Ereignistext hilft dabei, indem er einen Hinweis zur Störung liefert. Zusätzlich ist dem Diagnoseereignis das dazugehörige Statussymbol vorangestellt.

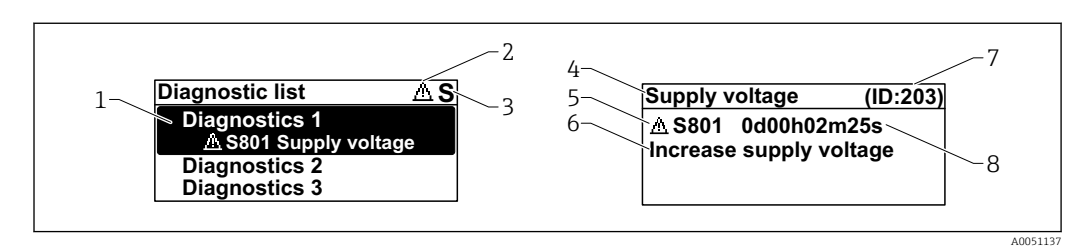

- *1 Diagnosemeldung*
- *2 Symbol Ereignisverhalten*
- *3 Statussignal*
- *4 Kurztext*
- *5 Symbol Ereignisverhalten, Statussignal, Diagnosenummer*
- *6 Behebungsmaßnahme*
- *7 Service-ID*
- *8 Betriebszeit des Auftretens*

#### *Symbol Ereignisverhalten*

#### Status "Alarm"

Die Messung wird unterbrochen. Die Signalausgänge nehmen den definierten Alarmzustand an. Es wird eine Diagnosemeldung generiert.

#### Status "Warnung"

Das Gerät misst weiter. Es wird eine Diagnosemeldung generiert.

#### <span id="page-42-0"></span>Parameter "Aktive Diagnose"

*Taste* 

Öffnet die Meldung zu den Behebungsmaßnahmen.

*Taste* 

Quittieren von Warnungen.

*Taste* 

Zurück zum Bedienmenü.

## 11.3 Diagnoseereignis im Bedientool

Wenn im Gerät ein Diagnoseereignis vorliegt, erscheint links oben im Statusbereich des Bedientools das Statussignal zusammen mit dem dazugehörigen Symbol für Ereignisverhalten gemäß NAMUR NE 107:

- $\blacksquare$  Ausfall  $(F)$
- Funktionskontrolle (C)
- Außerhalb der Spezifikation (S)
- Wartungsbedarf (M)

Auf das Statussignal klicken um das detailliere Statussignal zu sehen.

Die Diagnoseereignisse und Behebungsmaßnahmen können im Untermenü Diagnoseliste ausgedruckt werden.

## 11.4 Diagnoseinformationen anpassen

Das Ereignisverhalten kann konfiguriert werden:

Navigation: Diagnose → Diagnoseeinstellungen → Konfiguration

## 11.5 Anstehende Diagnosemeldungen

Anstehende Diagnosemeldungen werden im Wechsel mit der Messwertanzeige im Display angezeigt.

Anstehende Diagnosemeldungen können außerdem im Parameter Aktive Diagnose angezeigt werden.

Navigation: Diagnose → Aktive Diagnose

## 11.6 Diagnoseliste

Im Untermenü Diagnoseliste können alle aktuell anstehenden Diagnosemeldungen angezeigt werden.

Navigation: Diagnose → Diagnoseliste

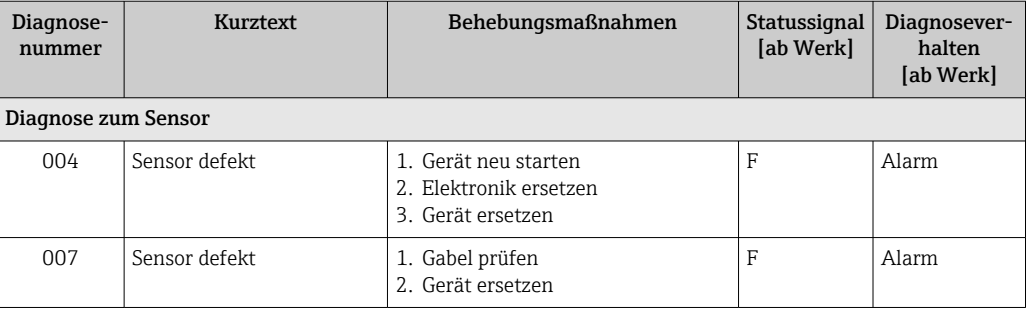

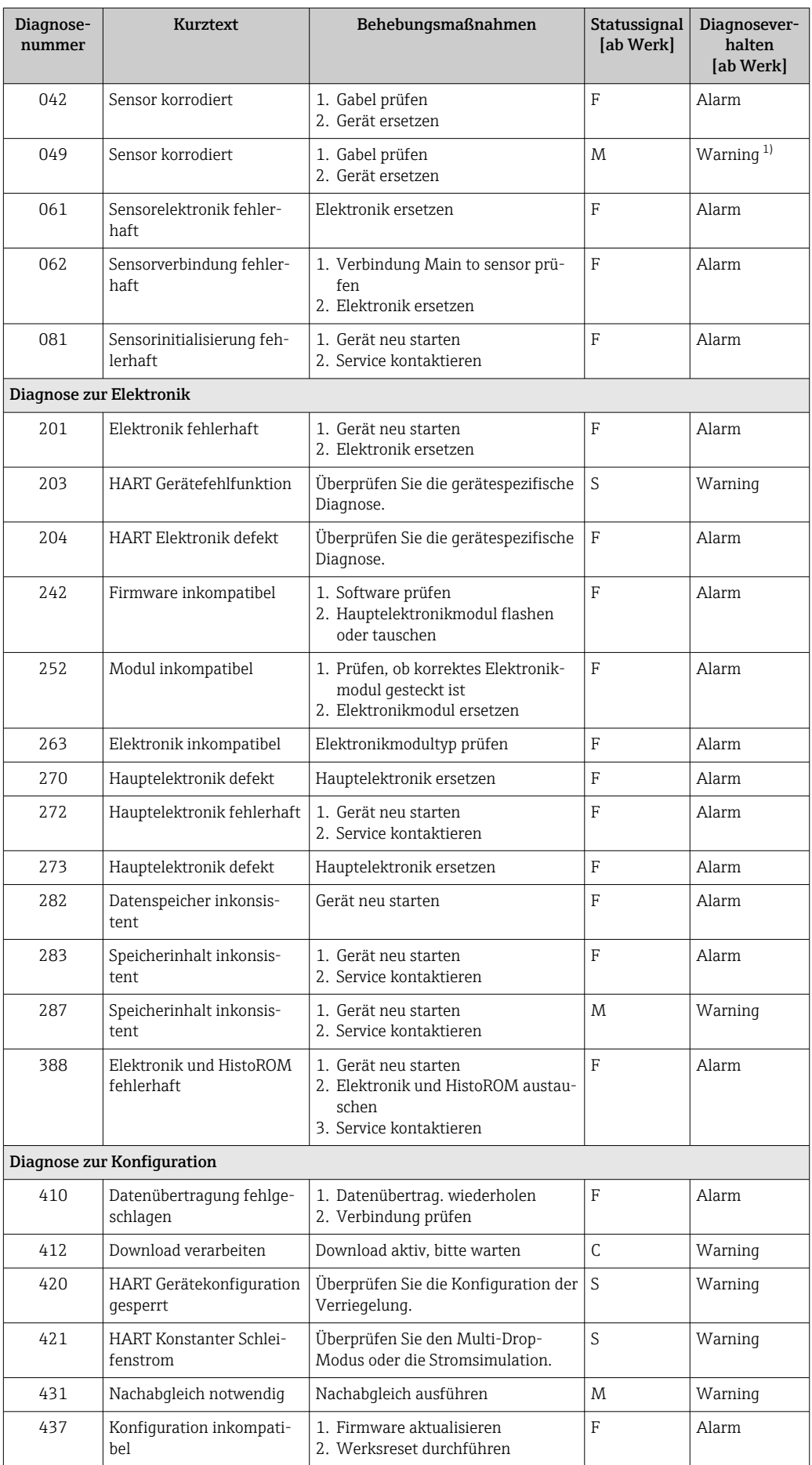

<span id="page-44-0"></span>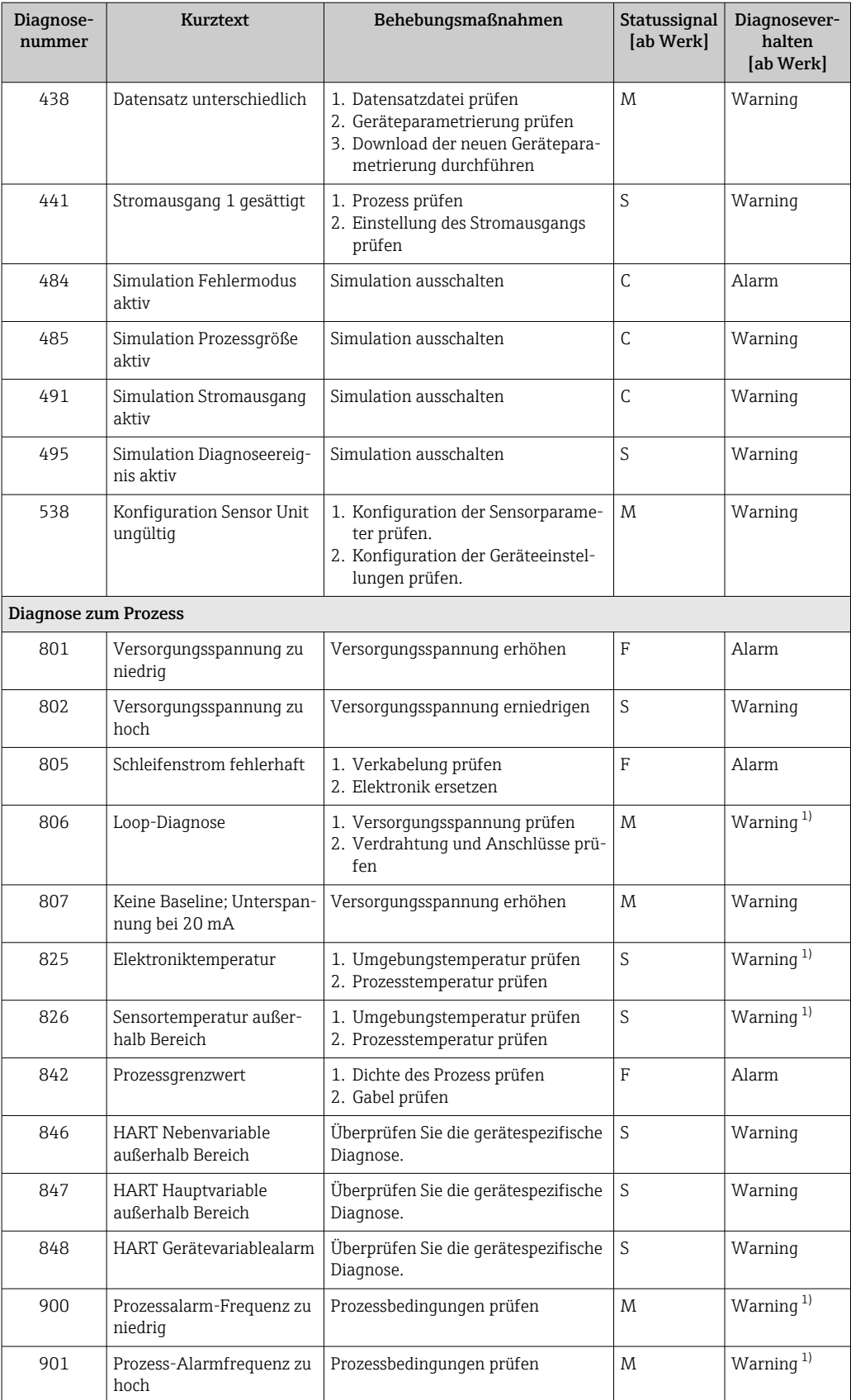

1) Diagnoseverhalten ist änderbar.

# <span id="page-45-0"></span>11.7 Ereignislogbuch

## 11.7.1 Ereignishistorie

Eine chronologische Übersicht zu den aufgetretenen Ereignismeldungen bietet das Untermenü **Ereignisliste** <sup>4)</sup>.

Navigation: Diagnose → Ereignislogbuch

Max. 100 Ereignismeldungen können chronologisch angezeigt werden.

Die Ereignishistorie umfasst Einträge zu:

- Diagnoseereignissen
- Informationsereignissen

Jedem Ereignis ist neben der Betriebszeit seines Auftretens noch ein Symbol zugeordnet, ob das Ereignis aufgetreten oder beendet ist:

- Diagnoseereignis
	- $\bullet$ : Auftreten des Ereignisses
	- $\bullet$ : Ende des Ereignisses
- Informationsereignis
	- : Auftreten des Ereignisses

## 11.7.2 Ereignis-Logbuch filtern

Mithilfe von Filtern kann bestimmt werden, welche Kategorie von Ereignismeldungen in Untermenü Ereignisliste angezeigt werden.

Navigation: Diagnose → Ereignislogbuch

### Filterkategorien

- Alle
- Ausfall (F)
- Funktionskontrolle (C)
- Außerhalb der Spezifikation (S)
- Wartungsbedarf (M)
- Information

## 11.7.3 Liste der Informationsereignisse

| Informationsereignis | Ereignistext                       |
|----------------------|------------------------------------|
| I1000                | ---(Gerät i.O.)                    |
| I1089                | Gerätestart                        |
| I1090                | Konfiguration rückgesetzt          |
| I1091                | Konfiguration geändert             |
| I11074               | Geräteverifizierung aktiv          |
| I1110                | Schreibschutzschalter geändert     |
| I11104               | Loop-Diagnose                      |
| I11284               | DIP MIN Einstellungen auf HW aktiv |
| I11285               | DIP SW Einstellung aktiv           |
| I1151                | Historie rückgesetzt               |
| I1154                | Klemmensp. Min./Max. rückgesetzt   |
| I1155                | Elektroniktemperatur rückgesetzt   |

<sup>4)</sup> Bei Bedienung über FieldCare kann die Ereignisliste über die FieldCare-Funktion "Event List/HistoROM" angezeigt werden.

<span id="page-46-0"></span>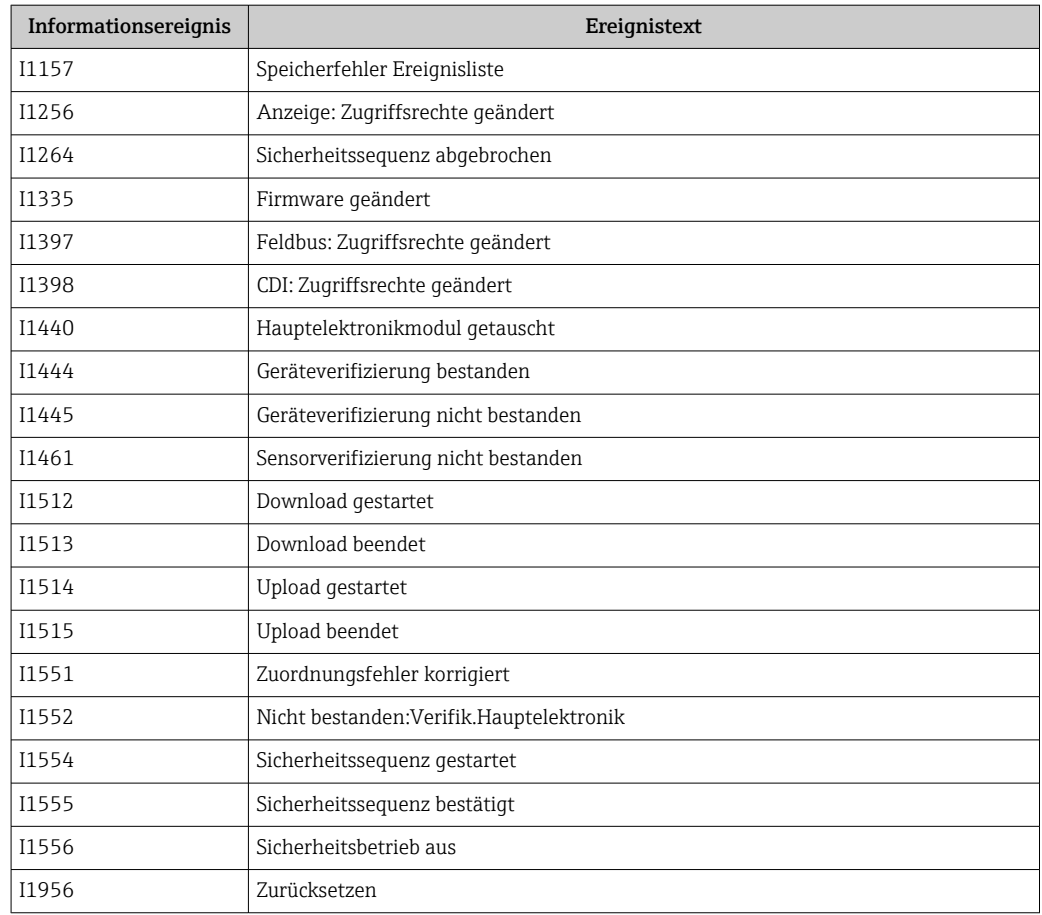

## 11.8 Gerät zurücksetzen

## 11.8.1 Gerät via Bediensoftware oder Display zurücksetzen

Navigation: System → GeräteverwaltungParameter Gerät zurücksetzen Details siehe Dokumentation "Beschreibung der Geräteparameter".

## 11.8.2 Gerät zurücksetzen via Bedientasten auf dem Elektronikeinsatz

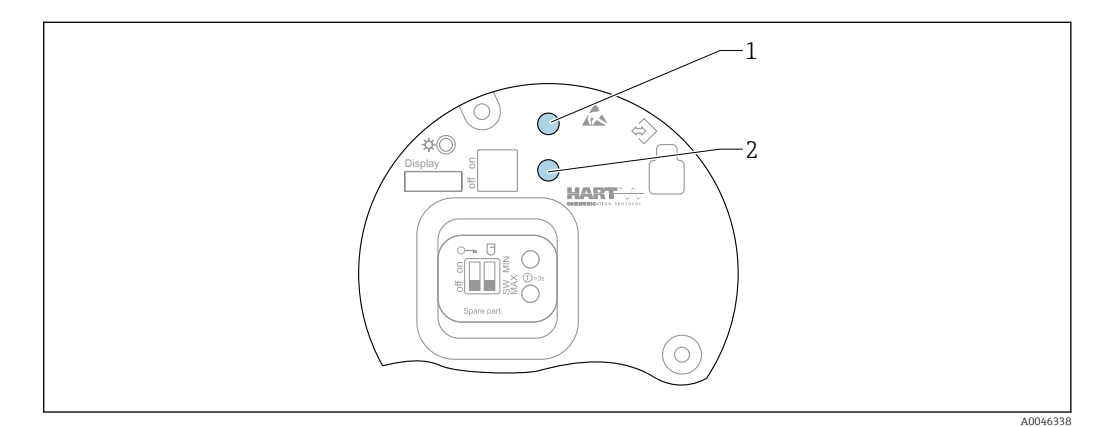

 *26 Bedientasten auf dem Elektronikeinsatz FEL60H*

*1+2 Gleichzeitig drücken: Bedientasten für Gerät zurücksetzen (Auslieferungszustand)*

#### <span id="page-47-0"></span>Gerät zurücksetzen (Auslieferungszustand)

- ‣ Beide Bedientasten gleichzeitig für mindestens 12 s drücken.
	- Gerät wurde zurückgesetzt (Auslieferungszustand).

## 11.9 Geräteinformationen

Sämtliche Geräteinformationen sind im Untermenü Information enthalten.

Navigation: System → Information

Details siehe Dokumentation "Beschreibung der Geräteparameter".

## 11.10 Firmware-Historie

Über die Produktstruktur kann die Firmware-Version explizit bestellt werden. H Dadurch lässt sich sicherstellen, dass die Firmware-Version mit einer geplanten oder in Betrieb befindlichen Systemintegration kompatibel ist.

### 11.10.1 Version 01.00.zz

Original-Software

## 12 Wartung

Keine speziellen Wartungsarbeiten sind erforderlich.

## 12.1 Wartungsarbeiten

## 12.1.1 Reinigung

Einsatz und Reinigung mit abrasiven Medien ist nicht zulässig. Materialabtrag an der Schwinggabel kann zum Funktionsausfall führen.

- Schwinggabel bei Bedarf reinigen
- Reinigung auch im eingebauten Zustand möglich, z. B. CIP Cleaning in Place und SIP Sterilization in Place

# 13 Reparatur

## 13.1 Allgemeine Hinweise

### 13.1.1 Reparaturkonzept

Endress+Hauser Reparaturkonzept

- Geräte sind modular aufgebaut
- Reparaturen können durch den Kunden durchgeführt werden

Weitere Informationen über Service und Ersatzteile, Endress+Hauser Vertriebsstelle kontaktieren.

## <span id="page-48-0"></span>13.1.2 Reparatur von Ex-zertifizierten Geräten

### **A WARNUNG**

Einschränkung der elektrischen Sicherheit durch falsche Reparatur! Explosionsgefahr!

- ‣ Reparatur von Ex-zertifizierten Geräten durch den Service des Herstellers oder durch sachkundiges Personal gemäß den nationalen Vorschriften durchführen lassen.
- ‣ Entsprechende einschlägige Normen, nationale Ex-Vorschriften, Sicherheitshinweise und Zertifikate beachten.
- ‣ Nur Original-Ersatzteile des Herstellers verwenden.
- ‣ Gerätebezeichnung auf dem Typenschild beachten. Nur Teile durch gleiche Teile ersetzen.
- ‣ Reparaturen gemäß Anleitung durchführen.
- ‣ Nur der Service des Herstellers ist berechtigt, ein zertifiziertes Gerät in eine andere zertifizierte Variante umzubauen.

## 13.2 Ersatzteile

- Einige austauschbare Geräte-Komponenten sind durch ein Ersatzteiltypenschild gekennzeichnet. Dieses enthält Informationen zum Ersatzteil.
- Im *W@M Device Viewer* [\(www.endress.com/deviceviewer\)](http://www.endress.com/deviceviewer) werden alle Ersatzteile zum Gerät inklusive Bestellcode aufgelistet und lassen sich bestellen. Wenn vorhanden steht auch die dazugehörige Einbauanleitung zum Download zur Verfügung.
	- Geräte-Seriennummer oder QR-Code: Befindet sich auf dem Geräte- und Ersatzteil-Typenschild.

## 13.3 Austausch

## **AVORSICHT**

Bei sicherheitsbezogenem Einsatz ist ein Upload/Download-Verfahren nicht zulässig.

‣ Nach dem Austausch eines kompletten Geräts bzw. eines Elektronikmoduls können die Parameter über die Kommunikationsschnittstelle wieder ins Gerät gespielt werden (Download). Voraussetzung ist, dass die Daten vorher mit Hilfe des "FieldCare/DeviceCare" auf dem PC abgespeichert wurden (Upload).

## 13.3.1 HistoROM

Nach Austausch von Display oder Transmitterelektronik ist kein Neuabgleich des Geräts erforderlich.

Ersatzteil wird ohne HistoROM geliefert.

Nach Ausbau der Transmitterelektronik: HistoRom entnehmen und in das neue Ersatzteil stecken.

## 13.4 Rücksendung

Die Anforderungen für eine sichere Rücksendung können je nach Gerätetyp und landesspezifischer Gesetzgebung unterschiedlich sein.

- 1. Informationen auf der Internetseite einholen: http://www.endress.com/support/return-material
	- ← Region wählen.
- 2. Das Gerät bei einer Reparatur, Werkskalibrierung, falschen Lieferung oder Bestellung zurücksenden.

## <span id="page-49-0"></span>13.5 Entsorgung

## $\boxtimes$

Gemäß der Richtlinie 2012/19/EU über Elektro- und Elektronik-Altgeräte (WEEE) ist das Produkt mit dem abgebildeten Symbol gekennzeichnet, um die Entsorgung von WEEE als unsortierten Hausmüll zu minimieren. Gekennzeichnete Produkte nicht als unsortierter Hausmüll entsorgen, sondern zu den gültigen Bedingungen an den Hersteller zurückgeben.

# 14 Zubehör

## 14.1 Device Viewer

Im *Device Viewer* [\(www.endress.com/deviceviewer](http://www.endress.com/deviceviewer)) werden alle Zubehörteile zum Gerät inklusive Bestellcode aufgelistet.

## 14.2 Wetterschutzhaube für Zweikammer Gehäuse Aluminium

- Material: Edelstahl 316L
- Bestellnummer: 71438303

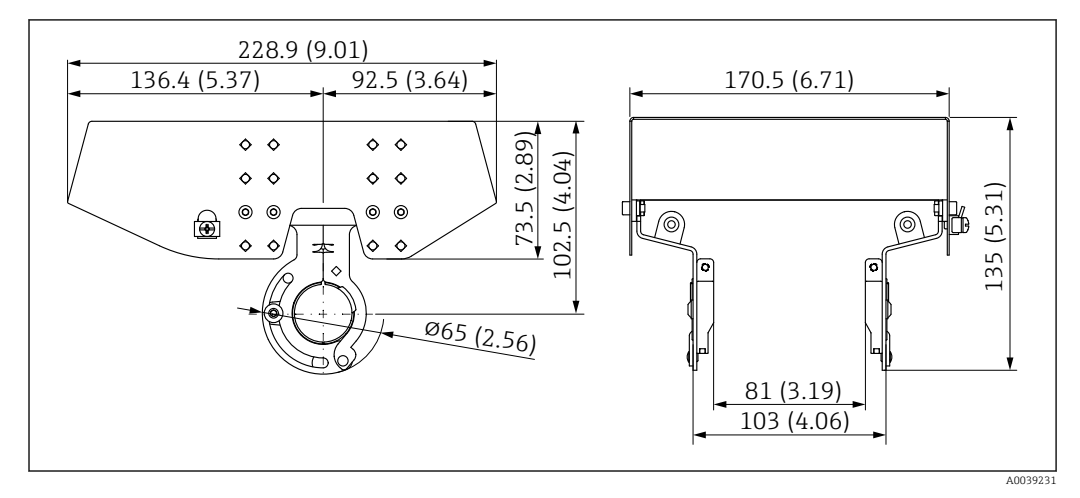

 *27 Wetterschutzhaube für Zweikammer Gehäuse Aluminium. Maßeinheit mm (in)*

## 14.3 Wetterschutzhaube für Einkammer Gehäuse Aluminium oder 316L

- Material: Kunststoff
- Bestellnummer: 71438291

<span id="page-50-0"></span>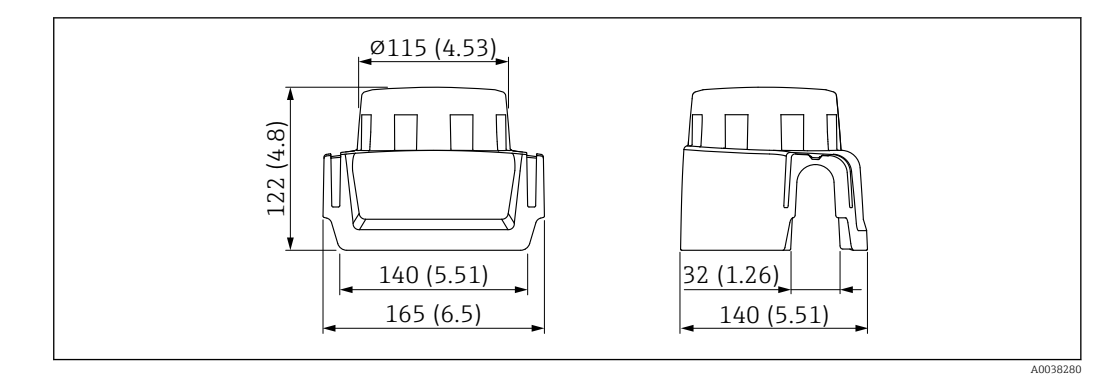

 *28 Wetterschutzhaube für Einkammer Gehäuse Aluminium oder 316L. Maßeinheit mm (in)*

## 14.4 M12-Buchse

Die aufgeführten M12-Buchsen sind für den Einsatz im Temperaturbereich  $\boxed{2}$ –25 … +70 °C (–13 … +158 °F) geeignet.

#### M12-Buchse IP69

- Einseitig konfektioniert
- Abgewinkelt
- 5 m (16 ft) Kabel PVC (orange)
- Nutmutter 316L (1.4435)
- Griffkörper: PVC
- Bestellnummer: 52024216

#### M12-Buchse IP67

- Abgewinkelt
- 5 m (16 ft) Kabel PVC (grau)
- Nutmutter Cu Sn/Ni
- Griffkörper: PUR
- Bestellnummer: 52010285

## 14.5 Schiebemuffen für drucklosen Betrieb

Nicht geeignet für Geräte mit PFA (leitfähig)-beschichtung.  $\boxed{2}$ 

Nicht geeignet für den Einsatz in explosionsgefährdeten Bereichen.  $| \cdot |$ 

Schaltpunkt stufenlos einstellbar.

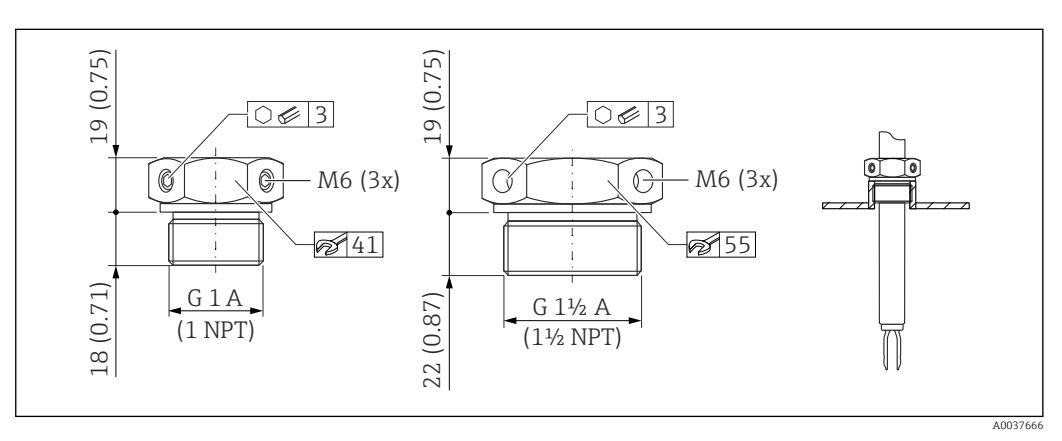

 *29 Schiebemuffen für drucklosen Betrieb p<sup>e</sup> = 0 bar (0 psi). Maßeinheit mm (in)*

- <span id="page-51-0"></span>G 1, DIN ISO 228/I
- Material: 1.4435 (AISI 316L)
- Gewicht:  $0.21$  kg  $(0.46$  lb)
- Bestellnummer: 52003978
- Bestellnummer: 52011888, Zulassung: Mit Abnahmeprüfzeugnis EN 10204 3.1 Material

NPT 1, ASME B 1.20.1

- Material: 1.4435 (AISI 316L)
- Gewicht:  $0.21$  kg  $(0.46$  lb)
- Bestellnummer: 52003979
- Bestellnummer: 52011889, Zulassung: Mit Abnahmeprüfzeugnis EN 10204 3.1 Material
- G 1½, DIN ISO 228/I
- Material: 1.4435 (AISI 316L)
- Gewicht:  $0.54$  kg  $(1.19$  lb)
- Bestellnummer: 52003980
- Bestellnummer: 52011890, Zulassung: Mit Abnahmeprüfzeugnis EN 10204 3.1 Material

NPT 1½, ASME B 1.20.1

- Material: 1.4435 (AISI 316L)
- Gewicht:  $0.54$  kg  $(1.19$  lb)
- Bestellnummer: 52003981
- Bestellnummer: 52011891, Zulassung: Mit Abnahmeprüfzeugnis EN 10204 3.1 Material

Ausführliche Informationen und Dokumentationen sind verfügbar:

- Produktkonfigurator auf der Endress+Hauser Internetseite www.endress.com
- Endress+Hauser Vertriebszentrale www.addresses.endress.com

## 14.6 Hochdruck-Schiebemuffen

Geeignet für den Einsatz in explosionsgefährdeten Bereichen. H

Nicht geeignet für Geräte mit PFA (leitfähig)-beschichtung.  $\vert$  -  $\vert$ 

- Schaltpunkt stufenlos einstellbar
- Dichtungspackung aus Graphit
- Dichtung aus Graphit als Ersatzteil erhältlich 71078875
- Bei G 1, G 1½: Dichtung im Lieferumfang enthalten

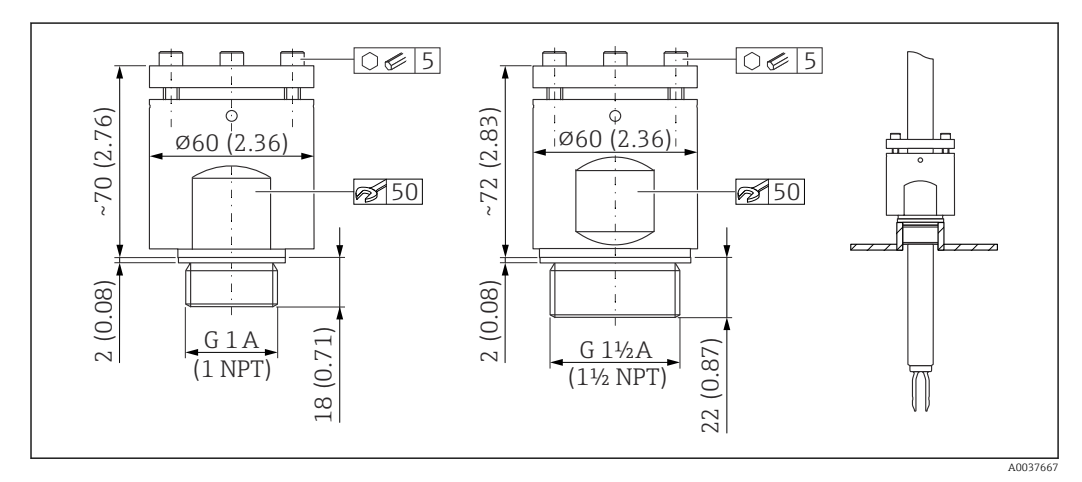

 *30 Hochdruck-Schiebemuffen. Maßeinheit mm (in)*

- G 1, DIN ISO 228/I
- Material: 1.4435 (AISI 316L)
- Gewicht:  $1.13$  kg  $(2.49$  lb)
- Bestellnummer: 52003663
- Bestellnummer: 52011880, Zulassung: Mit Abnahmeprüfzeugnis EN 10204 3.1 Material
- G 1, DIN ISO 228/I
- Material: AlloyC22
- Gewicht:  $1.13$  kg  $(2.49$  lb)
- Zulassung: Mit Abnahmeprüfzeugnis EN 10204 3.1 Material
- Bestellnummer: 71118691
- NPT 1, ASME B 1.20.1
- Material: 1.4435 (AISI 316L)
- Gewicht:  $1,13$  kg  $(2,49$  lb)
- Bestellnummer: 52003667
- Bestellnummer: 52011881, Zulassung: Mit Abnahmeprüfzeugnis EN 10204 3.1 Material

NPT 1, ASME B 1.20.1

- Material: AlloyC22
- Gewicht:  $1.13$  kg  $(2.49$  lb)
- Zulassung: Mit Abnahmeprüfzeugnis EN 10204 3.1 Material
- Bestellnummer: 71118694
- G 1½, DIN ISO 228/1
- Material: 1.4435 (AISI 316L)
- Gewicht:  $1,32$  kg  $(2,91$  lb)
- Bestellnummer: 52003665
- Bestellnummer: 52011882, Zulassung: Mit Abnahmeprüfzeugnis EN 10204 3.1 Material
- G 1½, DIN ISO 228/1
- Material: AlloyC22
- Gewicht:  $1,32$  kg  $(2,91$  lb)
- Zulassung: Mit Abnahmeprüfzeugnis EN 10204 3.1 Material

NPT 1½, ASME B 1.20.1

- Material: 1.4435 (AISI 316L)
- Gewicht:  $1,32$  kg  $(2,91$  lb)
- Bestellnummer: 52003669
- Bestellnummer: 52011883, Zulassung: Mit Abnahmeprüfzeugnis EN 10204 3.1 Material

NPT 1½, ASME B 1.20.1

- Material: AlloyC22
- Gewicht:  $1,32$  kg  $(2,91$  lb)
- Zulassung: Mit Abnahmeprüfzeugnis EN 10204 3.1 Material
- Bestellnummer: 71118695

Ausführliche Informationen und Dokumentationen sind verfügbar:

- Produktkonfigurator auf der Endress+Hauser Internetseite www.endress.com
- Endress+Hauser Vertriebszentrale www.addresses.endress.com

# <span id="page-53-0"></span>15 Technische Daten

## 15.1 Eingang

## 15.1.1 Messgröße

Füllhöhe (Grenzstand), MAX- oder MIN-Sicherheit

## 15.1.2 Messbereich

Abhängig von der Einbaustelle und der bestellten Rohrverlängerung Standard Rohrverlängerung bis 3 m (9,8 ft) und bis 6 m (20 ft) auf Anfrage.

## 15.2 Ausgang

## 15.2.1 Ausgangssignal

### Schaltbetrieb (Elektronikeinsatz FEL60H)

8/16 mA (Schaltbetrieb) mit überlagertem digitalem Kommunikationsprotokoll HART, 2- Draht

### Kontinuierlicher Messbetrieb (Elektronikeinsatz FEL60H)

4 … 20 mA proportional zur Schwingfrequenz mit überlagertem digitalem Kommunikationsprotokoll HART, 2-Draht

Für den kontinuierlichen Stromausgang kann eine der folgenden Betriebsarten ausgewählt werden:

- 4,0 … 20,5 mA
- NAMUR NE 43: 3,8 … 20,5 mA (Werkseinstellung)
- US mode: 3,9 … 20,8 mA

## 15.2.2 Ausfallsignal

Ausfallsignal gemäß NAMUR-Empfehlung NE 43.

- 4 … 20 mA HART:
- Max. Alarm: einstellbar von 21,5 … 23 mA
- Min. Alarm: < 3,6 mA (Werkseinstellung)

#### <span id="page-54-0"></span>15.2.3 Bürde

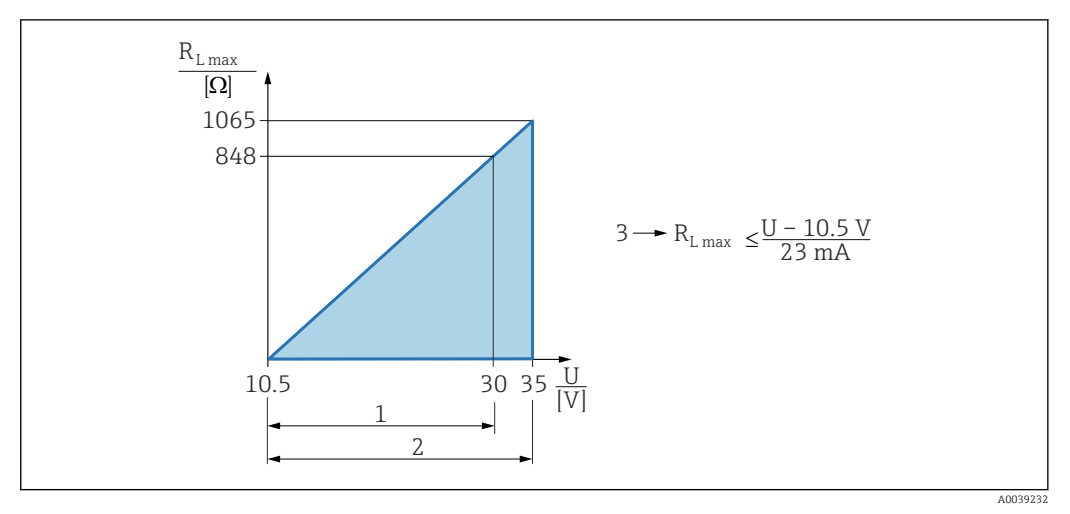

 *31 Bürde 4 … 20 mA HART*

- *1 Spannungsversorgung 10,5 … 30 VDC Ex i*
- 2 *Spannungsversorgung 10,5 ... 35 V*<sub>*DC</sub></sub>, für andere Zündschutzarten sowie nicht-zertifizierte Geräteausführun-*</sub> *gen*
- *3 RLmax maximaler Bürdenwiderstand*
- *U Versorgungsspannung*

Bedienung über Handbediengerät oder PC mit Bedienprogramm: Minimalen Kommunikationswiderstand von 250 Ω berücksichtigen.

### 15.2.4 Dämpfung

Eine Dämpfung wirkt sich auf alle Ausgänge (Ausgangssignal, Displayanzeige) aus und steht nur im kontinuierlichen 4 … 20 mA-Modus zur Verfügung.

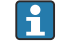

Die Dämpfung hat keine Auswirkung auf den Schaltbetrieb.

Dämpfung aktivieren:

Über Vor-Ort-Anzeige, Bluetooth, Handbediengerät oder PC mit Bedienprogramm stufenlos 0 … 999 s

Werkseinstellung: 1 s

### 15.2.5 Schaltausgang

Voreingestellte Schaltverzögerungszeiten bestellbar:

- 0,5 s beim Bedecken und 1,0 s beim Freiwerden der Schwinggabel (Werkseinstellung)
- 0,25 s beim Bedecken und 0,25 s beim Freiwerden der Schwinggabel
- 1,5 s beim Bedecken und 1,5 s beim Freiwerden der Schwinggabel
- 5,0 s beim Bedecken und 5,0 s beim Freiwerden der Schwinggabel
- Die Schaltverzögerungen beim Bedecken und beim Freiwerden können auch durch den Anwender unabhängig voneinander zwischen 1 … 60 Sekunden eingestellt werden.

(Bedienung über Display, Bluetooth oder FieldCare, DeviceCare, AMS, PDM)

### 15.2.6 Ex-Anschlusswerte

Siehe Sicherheitshinweise (XA): Alle für den Explosionsschutz relevanten Daten sind in separaten Ex-Dokumentationen aufgeführt und stehen im Download-Bereich der Endress+Hauser Website zur Verfügung. Die Ex-Dokumentation liegt allen Ex-Geräten standardmäßig bei.

## <span id="page-55-0"></span>15.2.7 Protokollspezifische Daten

#### HART

- Hersteller-ID: 17 (0x11)
- Gerätetypkennung: 0x11C4
- Geräterevision: 1
- HART-Spezifikation: 7
- · DD-Revision: 1
- Gerätebeschreibungsdateien (DTM, DD) Informationen und Dateien unter:
	- www.endress.com
	- www.fieldcommgroup.org
- Bürde HART: Min. 250 Ω

#### *HART-Gerätevariablen (werkseitig voreingestellt)*

Den Gerätevariablen sind werkseitig folgende Messwerte zugeordnet:

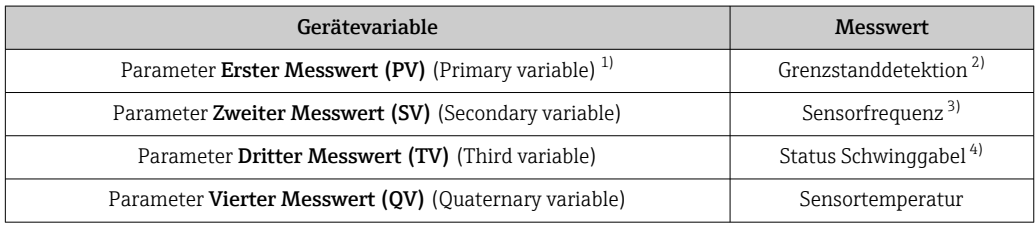

1) Der PV wird immer auf den Stromausgang gelegt.

- 2) Grenzstanddetektion ist der Ausgangszustand abhängig vom Gabelzustand (frei/bedeckt) und der Sicherheitsfunktion (MIN/MAX)
- 3) Sensorfrequenz ist die Schwingfrequenz der Gabel
- 4) Status Schwinggabel ist der Gabelzustand (Option Gabel bedeckt/Option Gabel unbedeckt)

#### *Auswählbare HART-Gerätevariablen*

- Grenzstanddetektion
- Sensorfrequenz
- Status Schwinggabel
- Sensortemperatur
- Klemmenstrom

Der Klemmenstrom ist der zurückgelesene Strom am Klemmenblock. Sichtbar in Abhängigkeit von Bestelloptionen oder Geräteeinstellungen

• Klemmenspannung Sichtbar in Abhängigkeit von Bestelloptionen oder Geräteeinstellungen

*Unterstützte Funktionen*

- Burst-Modus
- Zusätzlicher Messumformerstatus
- Geräteverriegelung

## 15.2.8 Wireless-HART Daten

- Minimale Anlaufspannung: 10,5 V
- Anlaufstrom: > 3.6 mA
- $\blacksquare$  Anlaufzeit: < 8 s
- Minimale Betriebsspannung: 10,5 V
- Multidrop-Strom: 4 mA

## <span id="page-56-0"></span>15.2.9 Heartbeat Technology

#### Heartbeat Technology Module

Das Softwarepaket umfasst 3 Module. In Kombination prüfen, bewerten und überwachen diese drei Module die Gerätefunktionsfähigkeit und Prozessbedingungen.

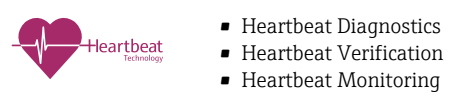

## 15.3 Umgebung

### 15.3.1 Umgebungstemperaturbereich

Folgende Werte gelten bis zu einer Prozesstemperatur von +90 °C (+194). Bei höheren Prozesstemperaturen verringert sich die zulässige Umgebungstemperatur (siehe Abbildung).

- Ohne LCD-Anzeige: –40 … +70 °C (–40 … +158)
- Mit LCD Anzeige: –40 … +70 °C (–40 … +158) mit Einschränkungen in den optischen Eigenschaften, wie z. B. Anzeigegeschwindigkeit und Kontrast Ohne Einschränkungen verwendbar: –20 … +60 °C (–4 … +140 °F)

Optional bestellbar:

- –50 °C (–58 °F) mit Einschränkung der Lebensdauer und Performance
- –60 °C (–76 °F) mit Einschränkung der Lebensdauer und Performance,
	- Unter –50 °C (–58 °F): Messgeräte können bleibend geschädigt werden

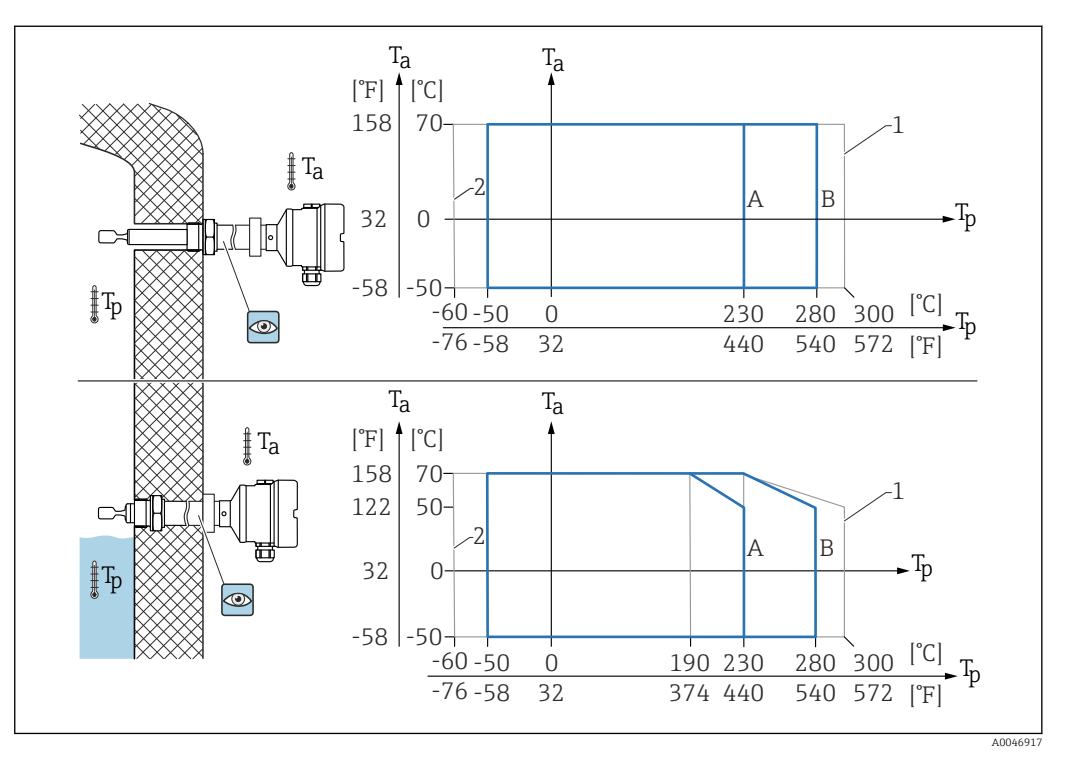

 $\bm{\Xi}$  32  $^-$  Zulässige Umgebungstemperatur T $_a$  am Gehäuse in Abhängigkeit von der Prozesstemperatur T $_p$  im Behäl*ter*

- *A 230 °C (446 °F) Sensor*
- *B 280 °C (536 °F) Sensor*
- *1 Max. 50 h kumuliert*
- *2 Nur für ATEX- und CSA-Zertifikate*

<span id="page-57-0"></span>Betrieb im Freien mit starker Sonneneinstrahlung:

- Gerät an schattiger Stelle montieren
- Direkte Sonneneinstrahlung vermeiden, insbesondere in wärmeren Klimaregionen
- Wetterschutzhaube verwenden, als Zubehör bestellbar

#### Explosionsgefährdeter Bereich

Im explosionsgefährdeten Bereich kann die zulässige Umgebungstemperatur abhängig von den Zonen und Gasgruppen eingeschränkt sein. Angaben in der Ex-Dokumentation (XA) beachten.

#### 15.3.2 Lagerungstemperatur

 $-40$  ...  $+80$  °C ( $-40$  ...  $+176$  °F) Optional –50 °C (–58 °F) oder –60 °C (–76 °F)

### 15.3.3 Relative Luftfeuchte

Betrieb bis zu 100 %. Nicht in kondensierender Atmosphäre öffnen.

### 15.3.4 Betriebshöhe

Bis zu 5000 m (16404 ft) über Meereshöhe.

### 15.3.5 Klimaklasse

Nach IEC 60068-2-38 Prüfung Z/AD

#### 15.3.6 Schutzart

Prüfung gemäß IEC 60529 und NEMA 250

IP68 Testbedingung:  $1,83$  m  $H<sub>2</sub>O$  für 24 h

#### Gehäuse

Siehe Kabeleinführungen

#### Kabeleinführungen

- Verschraubung M20, Kunststoff, IP66/68 NEMA Type 4X/6P
- Verschraubung M20, Messing vernickelt, IP66/68 NEMA Type 4X/6P
- Verschraubung M20, 316L, IP66/68 NEMA Type 4X/6P
- Gewinde M20, IP66/68 NEMA Type 4X/6P
- Gewinde G ½, NPT ½ , IP66/68 NEMA Type 4X/6P

Schutzart für Stecker M12

- Bei geschlossenem Gehäuse und eingestecktem Anschlusskabel: IP66/67 NEMA Type 4X
- Bei geöffnetem Gehäuse oder nicht eingestecktem Anschlusskabel: IP20, NEMA Type 1

#### **HINWEIS**

#### Stecker M12: Verlust der IP Schutzklasse durch falsche Montage!

- ‣ Die Schutzart gilt nur, wenn das verwendete Anschlusskabel eingesteckt und festgeschraubt ist.
- ‣ Die Schutzart gilt nur, wenn das verwendete Anschlusskabel gemäß IP67 NEMA Type 4X spezifiziert ist.

Wenn die Ausführung "Stecker M12" als elektrischer Anschluss gewählt wird, dann gilt IP66/67 NEMA TYPE 4X für alle Gehäusetypen.

### <span id="page-58-0"></span>15.3.7 Schwingungsfestigkeit

```
Nach IEC60068-2-64-2008
a(RMS) = 50 m/s<sup>2</sup>, f = 5 ... 2000 Hz, t = 3 Achsen x 2 h
```
### 15.3.8 Schockfestigkeit

Nach IEC60068-2-27-2008: 300 m/s² [= 30 *g*n] + 18 ms

*g*n: Normfallbeschleunigung aufgrund der Erdanziehung

### 15.3.9 Mechanische Belastung

Bei starker dynamischer Belastung das Gerät abstützen. Maximale seitliche Belastbarkeit der Rohrverlängerungen und Sensoren: 75 Nm (55 lbf ft).

**<sup>A</sup>** Weitere Details im Kapitel "Gerät abstützen".

### 15.3.10 Verschmutzungsgrad

Verschmutzungsgrad 2

### 15.3.11 Elektromagnetische Verträglichkeit (EMV)

- Elektromagnetische Verträglichkeit nach EN 61326-Serie und NAMUR-Empfehlung EMV (NE21)
- Bezüglich Sicherheits-Funktion (SIL) werden die Anforderungen der EN 61326-3-x erfüllt
- Maximale Abweichung unter Störeinfluss: < 0,5% der Spanne
- Weitere Details sind aus der EU-Konformitätserklärung ersichtlich.

## 15.4 Prozess

### 15.4.1 Prozesstemperaturbereich

- $-60$  ... +230 °C (-76 ... +446 °F)
- $-60$  ...  $+280$  °C ( $-76$  ...  $+536$  °F)/bis 300 °C (572 °F) für max. 50 h kumuliert
- $\bullet$  -50 ... +230 °C (-58 ... +446 °F) mit Beschichtung PFA (leitfähig)

Das Gerät ist für den Einsatz in sehr aggressiven Medien mit einer hoch korrosionsbeständigen Beschichtung mit PFA bestellbar. Bei Medientemperaturen bis ≥ 150 °C (302 °F) sind die chemische Beständigkeit sowie das zunehmende Risiko einer Beschädigung der Beschichtung durch Diffusion zu beachten.

Druck- und Temperaturabhängigkeit beachten, **A**   Kapitel "Prozessdruckbereich der Sensoren".

## 15.4.2 Messstoffbedingungen

In Anwendungen, bei denen mit erhöhter Wasserstoffdiffusion durch die Metallmembran zu rechnen ist, kann die Lebensdauer des Geräts beeinträchtigt werden.

Typische Bedingungen, ab denen die Wasserstoffdiffusion relevant wird:

- **Temperatur:**  $>180$  °C (356 °F)
- Steigende Prozessdrücke beschleunigen die Wasserstoffdiffusion

### <span id="page-59-0"></span>15.4.3 Thermischer Schock

Ohne Einschränkung innerhalb des Prozesstemperaturbereichs.

Mit Beschichtung PFA (leitfähig): ≤ 120 K/s

### 15.4.4 Prozessdruckbereich

### **A WARNUNG**

Der maximale Druck für das Gerät ist abhängig vom druckschwächsten Glied der ausgewählten Komponenten. Das heißt, neben dem Sensor ist auch der Prozessanschluss zu beachten.

- ‣ Druckangaben, Technische Information, Kapitel "Konstruktiver Aufbau".
- ‣ Gerät nur innerhalb der vorgeschriebenen Grenzen betreiben!
- ‣ Die Druckgeräterichtlinie (2014/68/EU) verwendet die Abkürzung "PS". Die Abkürzung "PS" entspricht dem MWP (Maximum working pressure/max. Betriebsdruck) des Geräts.

Zugelassene Druckwerte der Flansche bei höheren Temperaturen, aus folgenden Normen entnehmen:

- pR EN 1092-1: Der Werkstoff 1.4435 ist in seiner Festigkeit-Temperatur-Eigenschaft identisch mit 1.4404, der in der EN 1092-1 Tab. 18 unter 13E0 eingruppiert ist. Die chemische Zusammensetzung der beiden Werkstoffe kann identisch sein.
- ASME B 16.5
- JIS B 2220

Es gilt jeweils der niedrigste Wert aus den Derating-Kurven des Geräts und des ausgewählten Flansches.

Geräte mit CRN-Zulassung: Maximal 90 bar (1305 psi) bei Geräten mit Rohrverlänge-H rung. Informationen auf der Endress+Hauser Internetseite: www.endress.com → Downloads.

#### Prozessdruckbereich der Sensoren

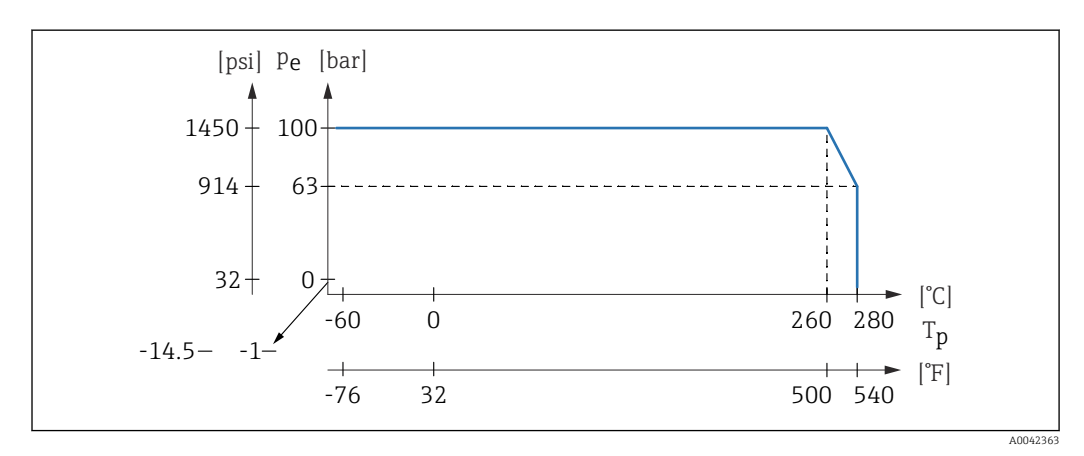

Bestellinformation: Produktkonfigurator, Merkmal "Anwendung":

- PN: Max. 100 bar (1450 psi) max. 230 °C (446 °F)
- PN: Max. 100 bar (1450 psi) max. 280 °C (536 °F)
- Mit Beschichtung PFA (leitfähig): Max. 40 bar (580 psi) max. 230 °C (446 °F)

## 15.4.5 Prüfdruck

- **•** Prüfdruck =  $1.5 \cdot PN$ Maximal 100 bar (1450 psi) bei 230 °C (446 °F) und 280 °C (536 °F)
- Berstdruck der Membran bei 200 bar (2900 psi)

<span id="page-60-0"></span>Während der Druckprüfung ist die Gerätefunktion eingeschränkt.

Die mechanische Dichtigkeit ist bis zum 1,5-fachen des Prozessnenndrucks PN gewährleistet.

### 15.4.6 Messstoffdichte

Flüssigkeiten mit Dichte >  $0,7$  g/cm<sup>3</sup> (43,7 lb/ft<sup>3</sup>)

Einstellung >  $0.7$  g/cm<sup>3</sup> (43,7 lb/ft<sup>3</sup>), Auslieferungszustand

### Flüssigkeiten mit Dichte 0,5 g/cm<sup>3</sup> (31,2 lb/ft<sup>3</sup>)

Einstellung  $>$  0,5 g/cm<sup>3</sup> (31,2 lb/ft<sup>3</sup>), voreingestellt bestellbar oder konfigurierbar

#### Flüssigkeiten mit Dichte >  $0,4$  g/cm<sup>3</sup> (25,0 lb/ft<sup>3</sup>)

- Einstellung > 0,4 g/cm<sup>3</sup> (25,0 lb/ft<sup>3</sup>), voreingestellt bestellbar oder konfigurierbar
- SIL für definierte Medien und Prozessparameter auf Anfrage

Für Informationen zur Mediumsunterscheidung/Dichteerkennung: Dokumentation Liquiphant Dichte (FEL60D) mit Dichterechner FML621 (Endress+Hauser Internetseite www.endress.com → Downloads)

### 15.4.7 Viskosität

≤ 10000 mPa⋅s

### 15.4.8 Unterdruckfestigkeit

Bis Vakuum

In Vakuum-Verdampfungsanlagen die Dichteeinstellung 0,4 g/cm<sup>3</sup> (25,0 lb/ft<sup>3</sup>) wäh-H len.

### 15.4.9 Feststoffanteil

⌀ ≤ 5 mm (0,2 in)

## 15.5 Weitere technische Daten

Aktuelle Technische Information: Endress+Hauser-Internetseite: www.endress.com → Downloads.

# <span id="page-61-0"></span>Stichwortverzeichnis

 $\ddot{\phantom{a}}$ 

## A

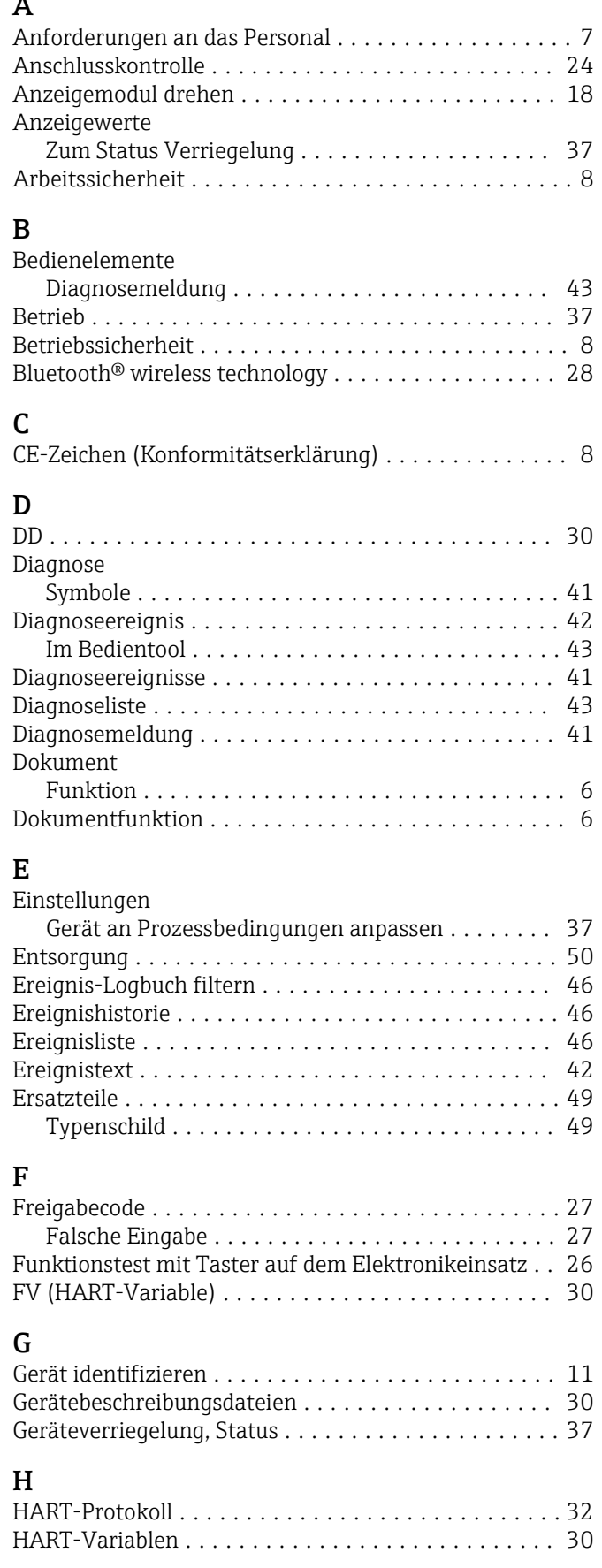

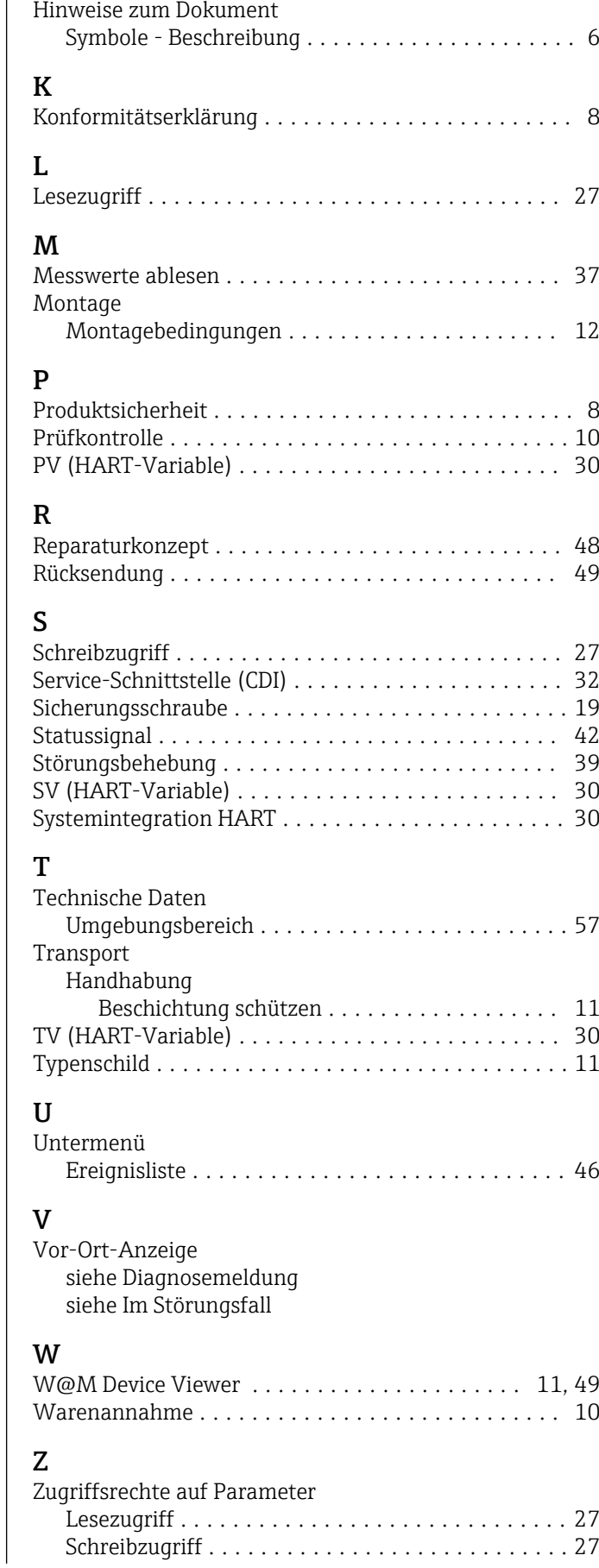

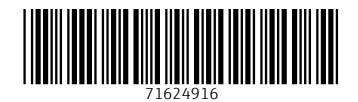

www.addresses.endress.com

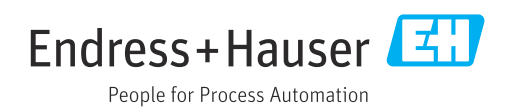